แนวทางการปฏิบัติงานในระบบรับและนำส่งเงินรายได้ นอกงบประมาณฝากคลังผ่าน GFMIS Web Online ของสำนักงานคณะกรรมการอาหารและยา

> นางสาวศุภรักษ์ โพธิ์พักตร์ นักวิชาการเงินและบัญชีปฏิบัติการ ฝ่ายการคลัง สำนักงานเลขานุการกรม สำนักงานคณะกรรมการอาหารและยา กระทรวงสาธารณสุข

ตามที่รัฐบาลได้กำหนดให้หน่วยงานปฏิบัติงานด้านงบประมาณ การเงินและพัสดุ ในระบบ การบริการการเงินการคลังภาครัฐแบบอิเล็กทรอนิกส์ (Government Fiscal Management Information System:GFMIS) ตั้งแต่ปีงบประมาณ พ.ศ. 2548 ซึ่งการปฏิบัติงานในระบบ GFMIS ประกอบด้วย 2 ช่องทางคือ

1. ผ่านเครื่อง GFMIS Terminal

2. ผ่าน Excel Loader การบันทึกข้อมูลผ่าน Excel Loader มีข้อจำกัด Excel Loader ค่อนข้างมาก ทำให้เกิดความไม่คล่องตัวในการปฏิบัติงาน

กรมบัญชีกลางมีการพัฒนาและปรับปรุงวิธีการบันทึกรายการจาก Excel Loader เป็น GFMIS Web Online ขึ้นมาเพื่อลดขั้นตอนการ Encryption แฟ้มข้อมูล เว้นแต่เป็นการนำส่ง เงินรายได้แผ่นดินและเงินนอกงบประมาณฝากคลังแทนหน่วยงานอื่น จะต้องดำเนินการอนุมัติ รายการนำส่งเช่นเดียวกับการบันทึกรายการผ่านเครื่อง GFMIS Terminal และเมื่อบันทึกข้อมูล เข้าระบบแล้ว ระบบจะแสดงผลการนำเข้าข้อมูลได้ทันทีแบบ Online Real Time รวมทั้งเรียก รายงานการบันทึกรายการได้เช่นเดียวกับการบันทึกรายการผ่านเครื่อง GFMIS Terminal นอกจากนั้นแล้ว ยังสามารถเรียกรายงาน (Sap Log) ได้ทันทีเช่นเดียวกับการนำส่งข้อมูลผ่าน Excel Loader และมีรายงานที่แสดงข้อมูลรายการรับเงิน และข้อมูลรายการนำส่งเงิน เพื่อให้ หน่วยงานสามารถตรวจสอบข้อมูลการบันทึกรายการรับและนำส่งถูกต้อง ครบถ้วน เอกสารฉบับ นี้จึงได้รวบรวมขั้นตอน และวิธีการปฏิบัติงานในระบบรับและนำส่งเงินนอกงบประมาณฝากคลัง ผ่าน GFMIS Web Online ของสำนักงานคณะกรรมการอาหารและยา เพื่อเป็นการเผยแพร่ ความรู้ความเข้าใจให้กับเจ้าหน้าที่ผู้ปฏิบัติงานและผู้สนใจนำไปปฏิบัติ

ผู้จัดทำหวังเป็นอย่างยิ่งว่า เอกสารฉบับนี้จะเป็นประโยชน์ในการปฏิบัติงานของเจ้าหน้าที่ ผู้รับผิดชอบในการปฏิบัติงานในระบบรับและนำส่งเงินนอกงบประมาณฝากคลังผ่าน GFMIS Web Online ซึ่งจะเป็นประโยชน์ในการปฏิบัติราชการอันเป็นส่วนรวม

> ศุภรักษ์ โพธิ์พักตร์ กันยายน 2563

# สารบัญ

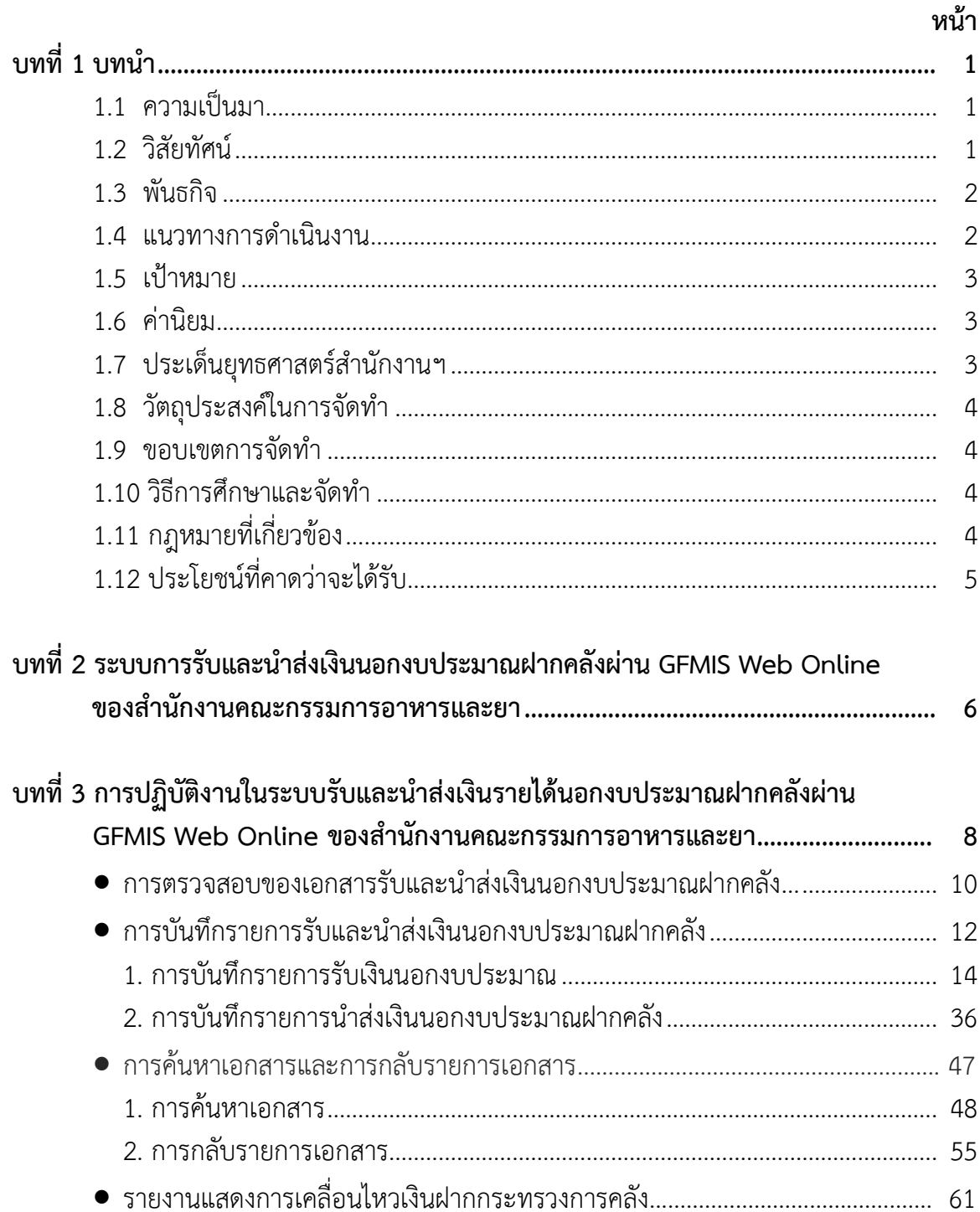

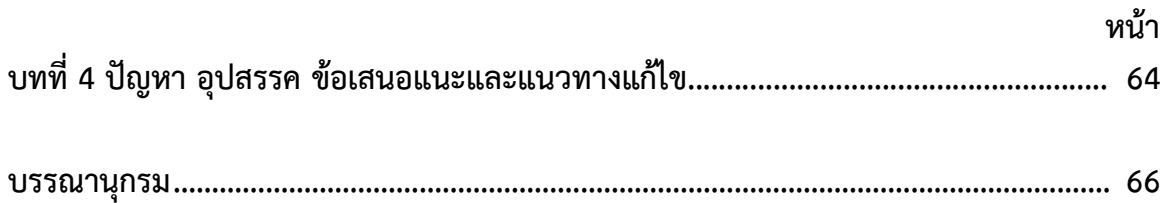

## **1.1 ความเป็นมา**

ผู้ขอรับการประเมินจัดทำผลงานนี้ เนื่องจากหน้าที่ความรับผิดชอบของผู้ขอรับการ ประเมิน มีขอบข่ายเกี่ยวข้องกับการปฏิบัติงานในระบบรับและนำส่งเงินรายได้เงินนอก งบประมาณผ่าน GFMIS Web Online โดยผู้ขอรับการประเมินได้ทำการศึกษา ระเบียบและวิธี ปฏิบัติที่เกี่ยวข้อง อาทิเช่น ระเบียบการเบิกจ่ายเงินจากคลัง การเก็บรักษาเงินและการนำเงินส่ง คลัง พ.ศ.2562, ผังบัญชีมาตรฐานสำหรับหน่วยภาครัฐ เวอร์ชัน 2560 และวิธีการบันทึกบัญชี และขั้นตอนการปฏิบัติงานในระบบ GFMIS ในส่วนที่เกี่ยวกับการรับและนำส่งเงินฝากคลังของ หน่วยงาน เพื่อให้ข้อมูลการบันทึกรับและนำส่งรายได้เงินนอกงบประมาณของสำนักงาน คณะกรรมการอาหารและยามีความครบถ้วน ถูกต้อง สนับสนุนให้การดำเนินงานเป็นไปตาม แผนปฏิบัติการที่ตั้งไว้ บรรลุตามวัตถุประสงค์ตามที่ได้รับมอบหมาย รวมถึงสามารถตอบสนอง นโยบายของรัฐบาล และความต้องการของประชาชนได้

สำนักงานคณะกรรมการอาหารและยา เป็นส่วนราชการสังกัดกระทรวงสาธารณสุข มีภารกิจเกี่ยวกับการปกป้องและคุ้มครองสุขภาพของประชาชนจากการบริโภคผลิตภัณฑ์สุขภาพ โดยผลิตภัณฑ์สุขภาพเหล่านั้นต้องมีคุณภาพมาตรฐานและปลอดภัย มีการส่งเสริมพฤติกรรมการ บริโภคที่ถูกต้องด้วยข้อมูลวิชาการที่มีหลักฐานเชื่อถือได้ และมีความเหมาะสม เพื่อให้ประชาชน ได้บริโภคผลิตภัณฑ์สุขภาพที่ปลอดภัยและสมประโยชน์

โดยสำนักงานคณะกรรมการอาหารและยามีวิสัยทัศน์ พันธกิจ แนวทางการดำเนินงาน เป้าหมาย ค่านิยม และประเด็นยุทธศาสตร์ตามที่จะกล่าวต่อไปนี้

## **1.2 วิสัยทัศน์**

เป็นองค์กรหลักด้านคุ้มครองผู้บริโภคและส่งเสริมผู้ประกอบการด้านผลิตภัณฑ์สุขภาพ เพื่อประชาชนสุขภาพดี

## **คำอธิบายวิสัยทัศน์**

**เป็นองค์กรหลัก** หมายถึง เป็นหน่วยงานที่ทำหน้าที่โดยตรง **คุ้มครองผู้บริโภคด้านผลิตภัณฑ์สุขภาพ** หมายถึง การควบคุม กำกับดูแล ตรวจสอบ เฝ้าระวัง ทั้งก่อนและหลังผลิตภัณฑ์ออกสู่ตลาดให้เป็นไปตามที่กฎหมายกำหนด

**ส่งเสริมผู้ประกอบการด้านผลิตภัณฑ์สุขภาพ** หมายถึง พัฒนาศักยภาพ และ เตรียมความพร้อม ผู้ประกอบการให้สามารถประกอบการได้ตามมาตรฐานที่กฎหมายกำหนด รวมถึงยกระดับมาตรฐานการ ประกอบการให้สามารถแข่งขันได้

**ประชาชนสุขภาพดี** หมายถึง ประชาชนไม่เสียชีวิต หรือเจ็บป่วยร้ายแรง (Serious injury) จากการบริโภค ผลิตภัณฑ์สุขภาพที่ถูกต้อง

### **1.3 พันธกิจ**

- 1. พัฒนาผู้บริโภคให้มีศักยภาพในการดูแลตนเอง เพื่อการบริโภคผลิตภัณฑ์สุขภาพที่ ปลอดภัย ถูกต้อง และเหมาะสม
- 2. ส่งเสริมและพัฒนาการประกอบการให้มีศักยภาพแข่งขันได้ในระดับสากล เพื่อเพิ่ม มูลค่าทางเศรษฐกิจของประเทศ
- 3. ควบคุม กำกับดูแลผลิตภัณฑ์สุขภาพให้มีคุณภาพ ปลอดภัย และมีประสิทธิผล
- 4. ส่งเสริมความมั่งคงด้านผลิตภัณฑ์สุขภาพ เพื่อให้คนไทยสามารถเข้าถึงได้ในยามปกติ และภาวะฉุกเฉิน

### **1.4 แนวทางการดำเนินงาน**

- อย. มิติใหม่ (NEW THAI FDA) "รวดเร็ว ปลอดภัย ใส่ใจผู้บริโภค
- **3S Strategies**
- **1) รวดเร็ว : Speed**
	- 1.1ลดขั้นตอนการให้บริการ (Reduce service procedures)
	- 1.2 นำเทคโนโลยีมาเพิ่มประสิทธิภาพการทำงาน (Work efficiency by technology)
	- 1.3 ปรับกระบวนงานอนุมัติ/อนุญาต เป็น Automated approval processes. / การรับรองตนเอง (self-claim)
- **2) ปลอดภัย : Safety**
	- 2.1 สร้างความรอบรู้ด้านผลิตภัณฑ์สุขภาพ (Health Product Literacy)
	- 2.2 สร้างระบบการเฝ้าระวังผลิตภัณฑ์สุขภาพ (surveillance and Social Warning)
	- 2.3 บังคับใช้กฎหมาย (Law Enforcement)

### **3) ใส่ใจผู้บริโภค : Satisfaction**

3.1 ผู้บริโภคเป็นศูนย์กลาง (Focus on Customers)

3.2 บริการแบบมืออาชีพ (Professional services)

3.3 โปร่งใส ตรวจสอบได้(Transparency)

### **1.5 เป้าหมาย**

ผู้บริโภคปลอดภัย ผู้ประกอบการก้าวไกล ระบบคุ้มครองสุขภาพไทยยั่งยืน

#### **1.6 ค่านิยม**

"Thai FDA"

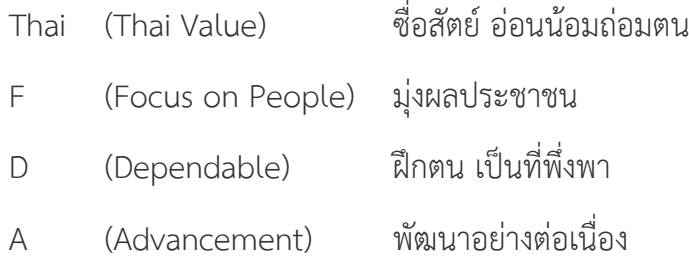

## **1.7 ประเด็นยุทธศาสตร์สำนักงานคณะกรรมการอาหารและยา**

- 1. พัฒนาระบบและกลไกการควบคุม กำกับดูแลผลิตภัณฑ์สุขภาพเชิงรุก และเป็น มาตรฐานสากล (Smart Regulation)
- 2. การส่งเสริมและพัฒนาให้ผู้บริโกคมีความรอบรู้ด้านผลิตภัณฑ์สุขภาพ (Smart Consumer)
- 3. พัฒนางานบริการสู่ความเป็นเลิศและให้ผู้ประกอบการมีความสามารถในการแข่งขัน (Smart Service)
- 4. พัฒนาและยกระดับองค์กรให้มีสมรรถนะสูง (Smart Organization)
- 5. พัฒนาสารสนเทศและองค์ความรู้ด้านผลิตภัณฑ์สุขภาพที่ทันสมัย (Smart Information)

## **1.8 วัตถุประสงค์ในการจัดทำ**

- 1. เพื่อเป็นแนวทางเรียนรู้การปฏิบัติงานในระบบรับและนำส่งเงินนอกงบประมาณฝาก คลังผ่านระบบ GFMIS Web Online
- 2. เพื่อให้ผู้สนใจ หรือผู้ปฏิบัติงาน ได้ศึกษากระบวนการ ขั้นตอน และวิธีการปฏิบัติงาน เกี่ยวกับบันทึกรายการรับและนำส่งเงินนอกงบประมาณฝากคลังผ่าน GFMIS Web Online
- 3. เพื่อเป็นคู่มือเบื้องต้นในการปฏิบัติงานในระบบ GFMIS ในส่วนที่เกี่ยวกับการรับและ นำส่งเงินนอกงบประมาณฝากคลังของหน่วยงาน
- 4. เพื่อเป็นการเผยแพร่ข้อมูลข่าวสารอย่างเปิดเผย สอดคล้องตามเจตนารมณ์ของ รัฐธรรมนูญไทย

### **1.9 ขอบเขตการจัดทำ**

การจัดทำผลงานวิชาการครั้งนี้ ศึกษาเฉพาะกรณี การปฏิบัติงานในระบบการรับและ นำส่งเงินนอกงบประมาณฝากคลังผ่าน GFMIS Web Online ของสำนักงานคณะกรรมการ อาหารและยา เท่านั้น

### **1.10 วิธีการศึกษาและจัดทำ**

ผู้ขอรับการประเมินได้ศึกษากฎ ระเบียบ และวิธีปฏิบัติที่เกี่ยวข้องกับการปฏิบัติงานใน การบันทึกรายการรับและนำส่งในระบบ GFMIS โดยรวบรวมขั้นตอน แนวทาง และเทคนิคการ ดำเนินงานต่างๆ ตลอดจนประสบการณ์ในการปฏิบัติงานของผู้ขอรับการประเมิน

## **1.11 กฎหมายที่เกี่ยวข้อง**

การปฏิบัติงานในระบบรับและนำส่งเงินฝากคลัง มีกฎมาย ระเบียบและวิธีปฏิบัติที่ เกี่ยวข้อง คือ

- 1. ระเบียบการเบิกจ่ายเงินจากคลัง การเก็บรักษาเงินและการนำเงินส่งคลัง พ.ศ.2562
- 2. ผังบัญชีมาตรฐานสำหรับหน่วยภาครัฐ เวอร์ชั่น 2560
- 3. วิธีการบันทึกบัญชีและขั้นตอนการปฏิบัติงานในระบบ GFMIS ในส่วนที่เกี่ยวกับการ รับและนำส่งเงินนอกงบประมาณฝากคลัง
- 4. แนวปฏิบัติทางบัญชีเกี่ยวกับการแก้ไขข้อผิดพลาดทางบัญชีเกี่ยวกับการรับเงินและ การนำส่งเงิน ในระบบ GFMIS

## **1.12 ประโยชน์ที่คาดว่าจะได้รับ**

- 1. เพื่อให้ผู้ปฏิบัติงาน และผู้สนใจได้ทราบถึงขั้นตอน และวิธีการปฏิบัติงานในระบบรับ และนำส่งเงินนอกงบประมาณฝากคลังผ่าน GFMIS Web Online
- 2. เพื่อให้ผู้ปฏิบัติงานสามารถปฏิบัติงานได้อย่างถูกต้อง และสามารถแก้ไขข้อผิดพลาดที่ เกิดจากการบันทึกบัญชีได้ทันที
- 3. เพื่อให้เจ้าหน้าที่ผู้เกี่ยวข้องได้มีการแลกเปลี่ยนประสบการณ์ และความรู้ที่มีอยู่มาใช้ ในการปฏิบัติงานได้อย่างถูกต้อง
- 4. เพื่อใช้เป็นคู่มือการปฏิบัติงานของเจ้าหน้าที่ผู้ปฏิบัติ และผู้สนใจการปฏิบัติงานใน ระบบรับและนำส่งเงินนอกงบประมาณผ่าน GFMIS Web Online

## **บทที่ 2**

# **ระบบการรับและนำส่งเงินนอกงบประมาณฝากคลังผ่าน GFMIS Web Online ของสำนักงานคณะกรรมการอาหารและยา**

เงินนอกงบประมาณ คือ เงินทั้งปวงที่หน่วยงานของรัฐจัดเก็บ หรือได้รับไว้เป็น กรรมสิทธิ์ตามกฎหมาย ระเบียบ ข้อบังคับ หรือจากนิติกรรมหรือนิติเหตุ หรือกรณีอื่นใด ที่ต้อง นำส่งคลัง แต่มีกฎหมายอนุญาตให้สามารถเก็บไว้ใช้จ่ายได้โดยไม่ต้องนำส่งคลัง

ระบบ คือ ระบบการบริหารการเงินการคลังภาครัฐด้วยระบบอิเล็กทรอนิกส์ (Government Fiscal Management Information System: GFMIS) ซึ่ งป ฏิ บั ติ โด ย ผ่ า น ช่องทาง ที่กระทรวงการคลังกำหนด

การพัฒนารูปแบบการบันทึกรายการรับและนำส่งเงินนอกงบประมาณในระบบ GFMIS ผ่าน GFMIS Web Online ได้ใช้ชื่อแบบฟอร์มตาม Excel Loader และใช้ประเภทเอกสารการ รับเงินเช่นเดียวกับเครื่อง GFMIS Terminal เป็นชื่อรายการและประเภทเอกสารการบันทึกรับเงิน และการบันทึกการนำส่งเงินนองบประมาณ โดยมีรายละเอียดชื่อรายการและประเภทเอกสาร ดังนี้

1. การบันทึกรายการรับเงินนอกงบประมาณฝากคลังของหน่วยงาน ใช้ชื่อ นส 01-การรับ เงินของหน่วยงานให้เลือก ประเภทเอกสาร RB-เงินฝากคลัง

2. การบันทึกรายการนำส่งเงินนอกงบประมาณฝากคลังของหน่วยงานใช้ชื่อ นส 02-1 นำส่งเงินแบบผ่านรายการ ให้เลือกประเภทเอกสาร R2-เงินฝากคลังของตนเอง

การบันทึกรายการนำส่งเงินนอกงบประมาณฝากคลัง ประเภทเอกสาร R2 ระบบจะทำ รายการปรับเพิ่มเงินฝากคลังให้อัตโนมัติแสดงประเภทเอกสาร RX หรือประเภทเอกสาร RY

### **ตารางที่ 1 การบันทึกรายการรับและนำส่งเงิน ระบบรับและนำส่งผ่าน GFMIS Web Online**

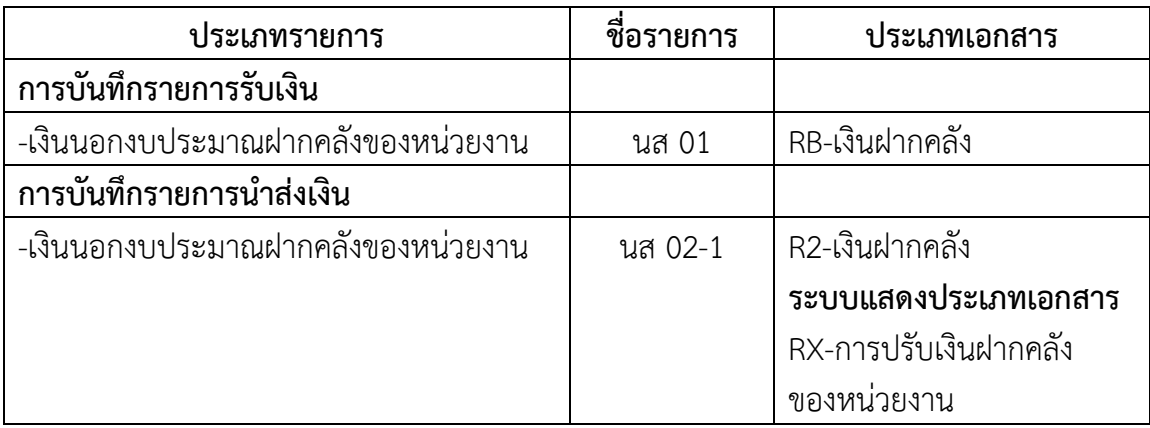

นอกจากนั้น การปฏิบัติงานระบบรับและนำส่งเงินนอกงบประมาณผ่าน GFMIS Web Online เพิ่มสิทธิการกลับรายการให้หน่วยเบิกจ่ายสามารถดำเนินการได้หากการบันทึกรายการ รับและนำส่งเงินดังกล่าวเป็นรายได้ของหน่วยงานตัวเอง และไม่กระทบกับบัญชีเงินฝากคลัง (9999) โดยสามารถกลับรายการได้ คือ

การรับเงินนอกงบประมาณฝากคลังของหน่วยงาน ใช้ชื่อ นส 01 การรับเงินของหน่วยงาน ให้เลือกกลับรายการ ประเภทเอกสาร RB-เงินฝากคลัง

รายงานผลการบันทึกรายการรับและนำส่งเงิน ได้พัฒนาระบบให้แสดงข้อมูลระหว่าง รายการรับเงิน และนำส่งเงิน เพื่อใช้ในการตรวจสอบ ติดตามผลความถูกต้อง ครบถ้วนในการ บันทึกรายการรับและนำส่งเงินในระบบ GFMIS โดยกำหนดให้มีการอ้างอิงเลขที่เอกสารเดียวกัน คือRYYXXXXXXX (R คือ ค่าคงที่ Y คือ 2 หลักท้ายของปีงบประมาณ พ.ศ. X คือ Running Number 7 หลัก ซึ่งเป็นเลขที่ภายในของหน่วยงาน) และระบบประมวลผลรายการอ้างอิงที่ เหมือนเป็นรายการรวมยอดรับและนำส่งเงินทั้งสิ้น หากระบุเลขที่เอกสารการอ้างอิงในการบันทึก รายการรับและนำส่งเงินแตกต่างกัน ระบบจะแสดงผลต่างระหว่างข้อมูลการรับและการนำส่งเงิน ในแต่ละรายการอ้างอิง

ขั้นตอนการทำงานระบบรับและนำส่งเงินนอกงบประมาณฝากคลัง ผ่าน GFMIS Web Online

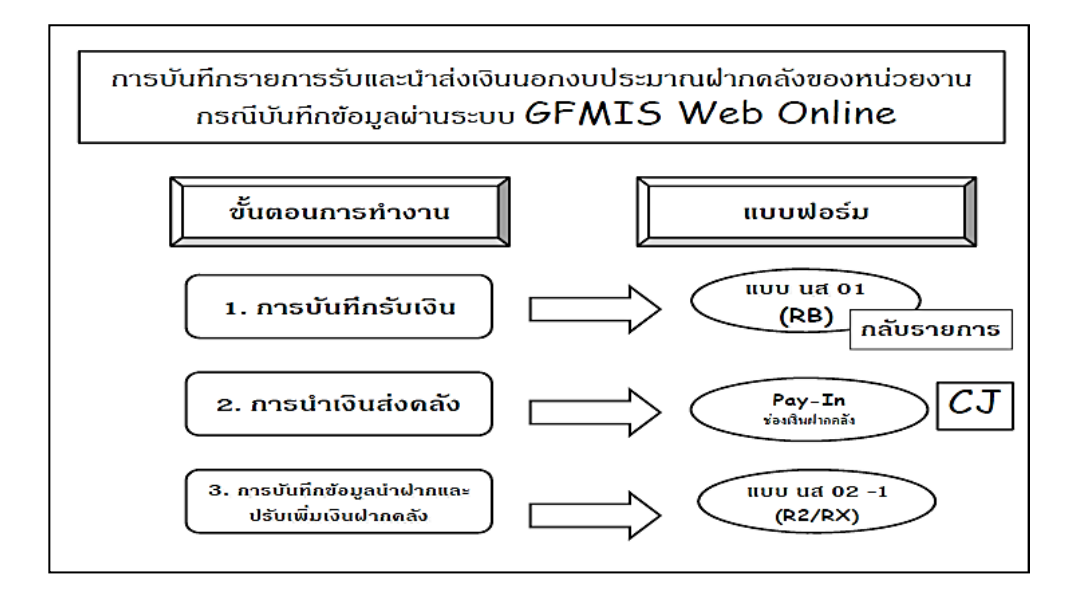

# **บทที่ 3 การปฏิบัติงานในระบบรับและนำส่งเงินรายได้นอกงบประมาณฝากคลังผ่าน GFMIS Web Online ของสำนักงานคณะกรรมการอาหารและยา**

ก่อนที่จะกล่าวถึงขั้นตอนการบันทึกรายการในระบบรับและนำส่งเงินรายได้เงินนอก งบประมาณผ่าน GFMIS Web Online โดยละเอียด เจ้าหน้าที่ผู้ปฏิบัติจำต้องทราบคู่บัญชีของ การบันทึกรายการในระบบ GFMIS ดังตารางที่ 1 และประเภทเงินนอกงบประมาณของ หน่วยงาน ดังตารางที่ 2 เพื่อประกอบการบันทึกรายการที่ถูกต้องครบถ้วน ดังนี้

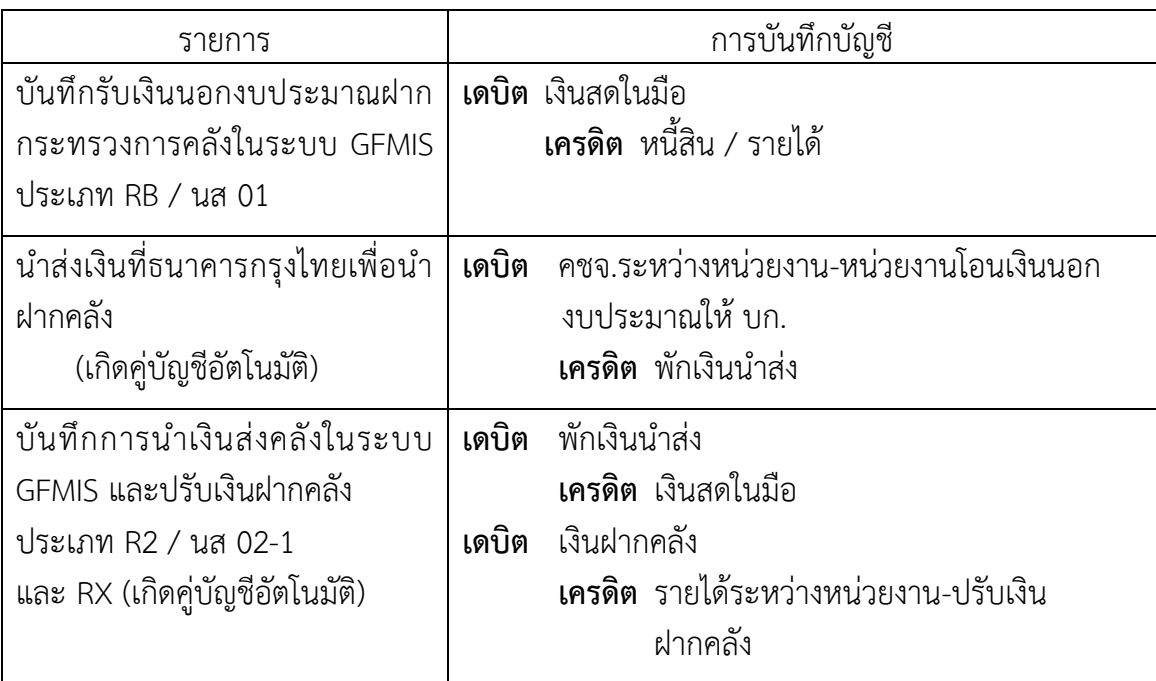

ตารางที่ 1 คู่บัญชีของการรับและนำส่งเงินนอกงบประมาณฝากคลัง

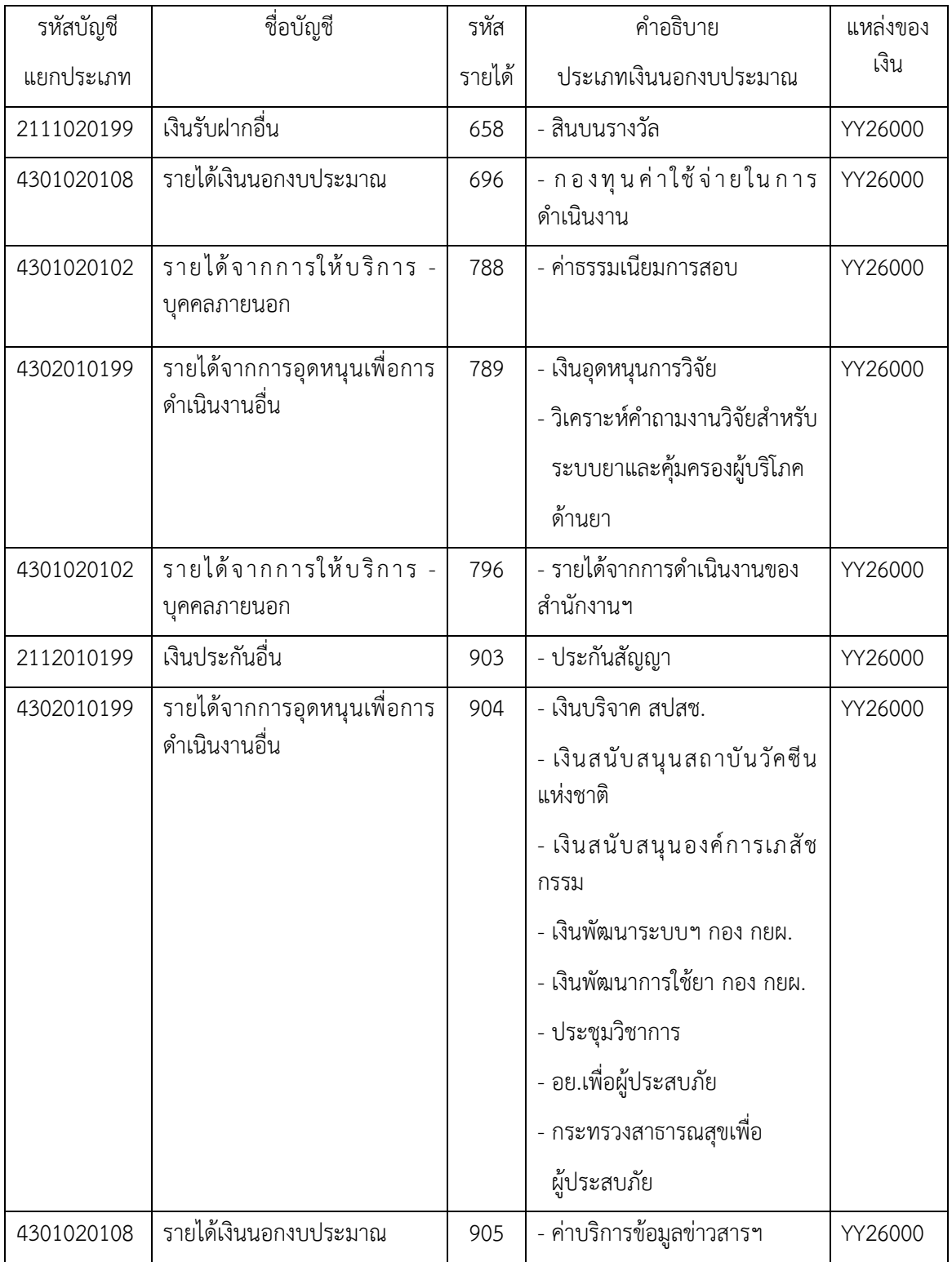

## ตารางที่ 2 ประเภทเงินนอกงบประมาณของสำนักงานคณะกรรมการอาหารและยา

### **การตรวจสอบของเอกสารรับและนำส่งเงินนอกงบประมาณฝากคลัง**

การรับเงินของหน่วยงานไม่ว่าจะเป็นการรับเงินรายได้แผ่นดินหรือเงินนอกงบประมาณ ฝากคลังจะต้องออกใบเสร็จรับเงินเพื่อเป็นหลักฐานการรับเงิน หลังจากนั้นต้องบันทึกรายการรับ เงินในระบบ GFMIS จากนั้นนำเงินที่ได้รับส่งธนาคารกรุงไทย และบันทึกการนำส่งเงินในระบบ GFMIS โดยมีหลักฐานในการบันทึกรายการรับและนำส่งเงิน ดังนี้

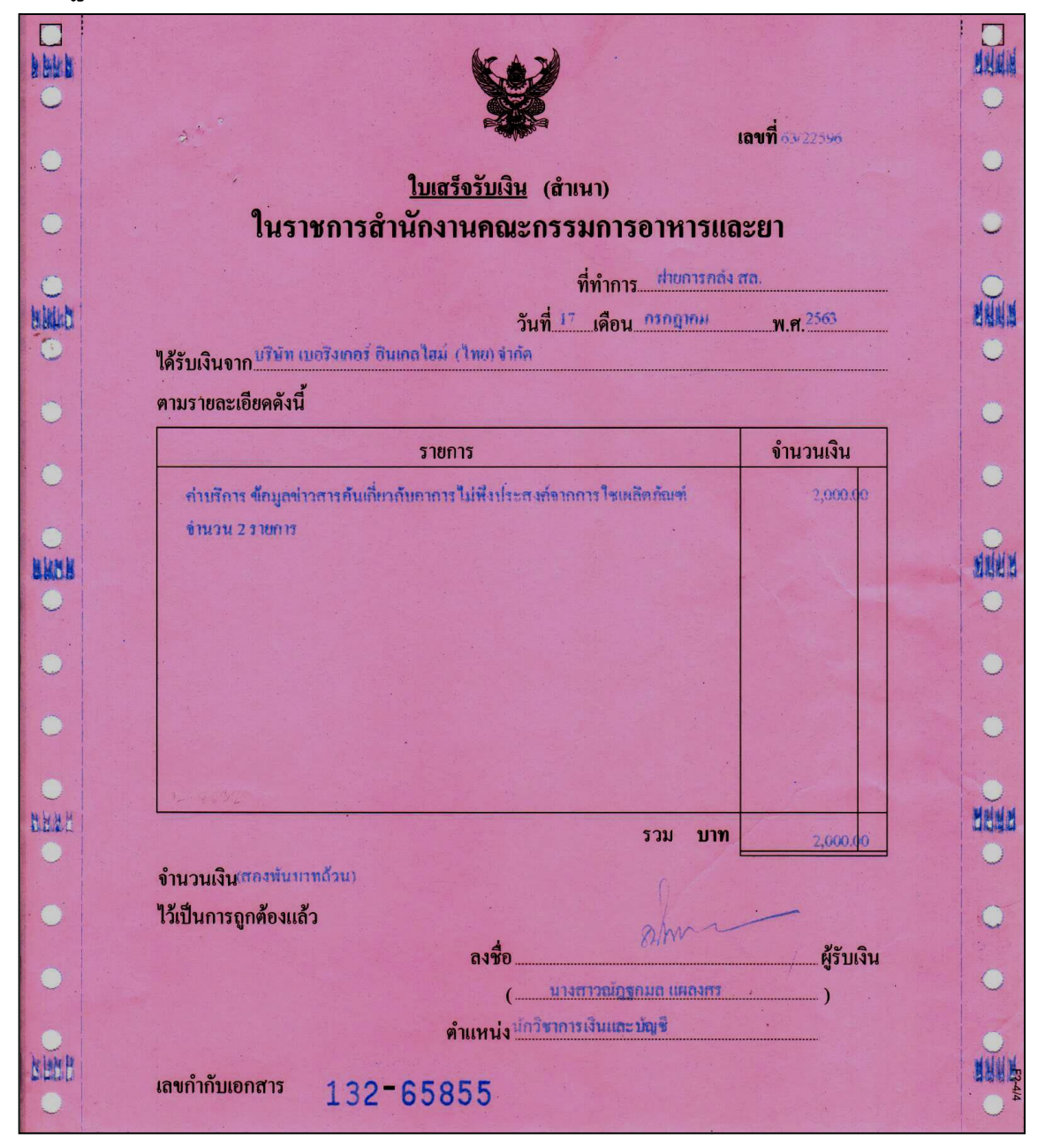

### **หลักฐานการบันทึกรายการรับเงิน**

## **หลักฐานการบันทึกรายการนำส่งเงิน**

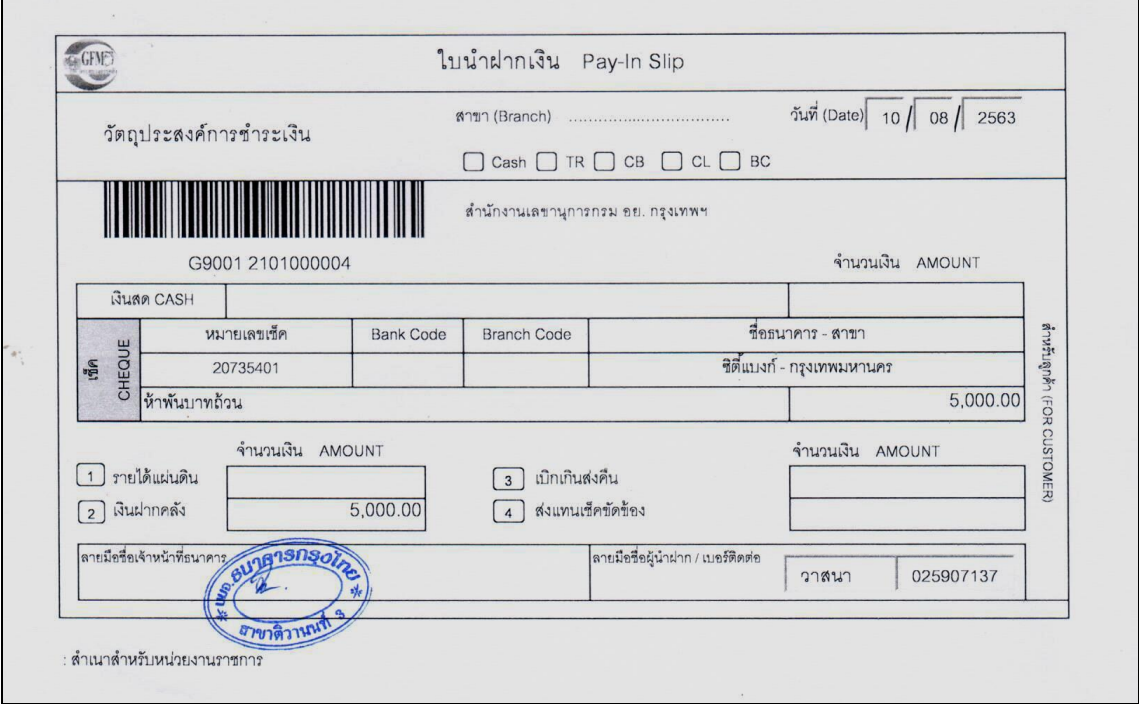

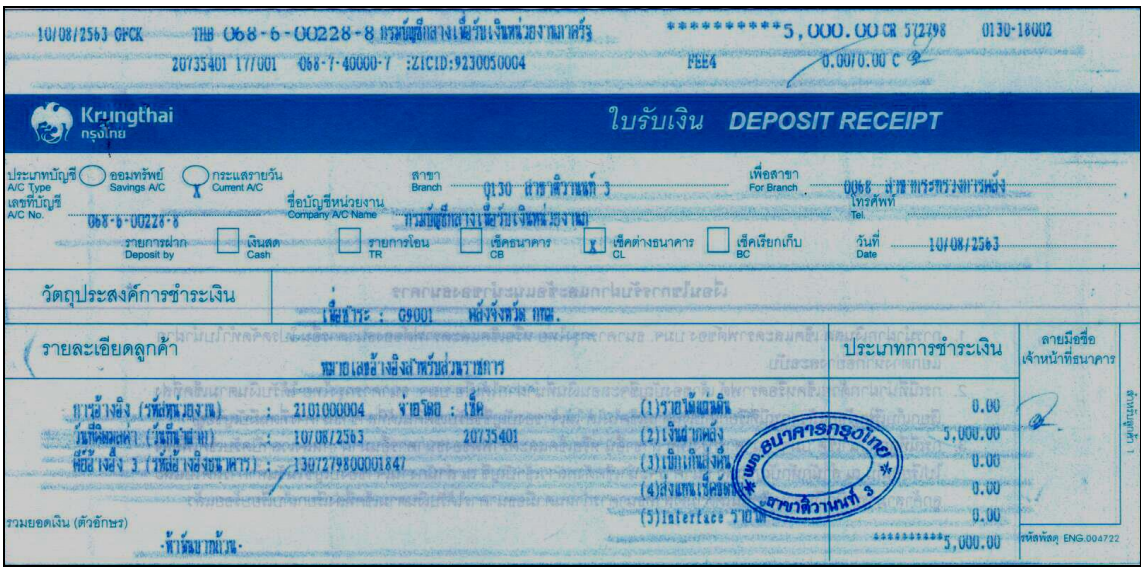

# **การบันทึกรายการรับและนำส่งเงินนอกงบประมาณฝากคลัง**

การบันทึกรายการในระบบรับและนำส่งผ่าน GFMIS Web Online ใช้สำหรับหน่วยงานที่ มีสถานะเป็นหน่วยเบิกจ่ายในระบบ GFMIS จะต้องมีรหัสผู้ใช้งาน (User name) และรหัสผ่าน (Password) ซึ่งกำหนดรหัสผู้ใช้งานจำนวน 12 หลัก โดย 10 หลักแรกคือรหัสหน่วยเบิกจ่าย 10 หลัก สำหรับ 2 หลักท้าย คือ 10 เป็นค่าคงที่ โดยสำนักงานคณะกรรมการอาหารและยามีรหัส หน่วยเบิกจ่ายคือ 2101000004 จะมีรหัสผู้ใช้งานเป็น 210100000410 อนึ่งการกำหนดรหัส ผู้ใช้งานในระบบ GFMIS จะไม่มีความซ้ำซ้อนระหว่างหน่วยเบิกจ่ายด้วยกัน เนื่องจากใช้รหัส หน่วยเบิกจ่ายในระบบ GFMIS สำหรับการใช้รหัสผ่านในการบันทึกระบบรับและนำส่งสามารถใช้ รหัสผ่านร่วมกันกับการปฏิบัติงานในระบบจัดซื้อจัดจ้างผ่าน GFMIS Web Online กล่าวคือ

รหัสผ่านของการนำเข้าข้อมูลผ่านระบบ Intranet ให้ใช้รหัสผ่านเดียวกับรหัสผ่านของ รหัสผู้ใช้งานที่ขึ้นต้นด้วยตัว L เช่น รหัสผู้ใช้งาน L2101000004 รหัสผ่านคือ XXXX รหัสผู้ใช้งาน I2101000004 รหัสผ่าน คือ YYYY ดังนั้น การใช้งาน GFMIS Web Online รหัสผู้ใช้งานคือ 210100000410 และรหัสผ่าน คือ XXXX

สำหรับการเปลี่ยนรหัสผ่านให้ปฏิบัติตามแนวทางที่กรมบัญชีกลางได้มีหนังสือแจ้ง หน่วยงาน โดยให้เปลี่ยนรหัสผ่านทุกไตรมาส ซึ่งรหัสผ่านสามารถขอได้ที่ฝ่ายพัสดุ สำนักงาน คณะกรรมการอาหารและยา

## **ขั้นตอนการเข้าเว็บไซด์เพื่อบันทึกข้อมูลผ่าน GFMIS Web Online 1. การเข้าเว็บไซด์**

1.1 ดับเบิ้ลคลิกที่

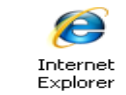

1.2 ระบุชื่อเว็บไซด์

การปฏิบัติงานระบบรับและนำส่งในระบบ GFMIS ผ่าน GFMIS Web Online สำหรับหน่วยงานที่นำเข้าข้อมูลให้ระบุชื่อเว็บไซด์ https://webonlineintra.gfmis.go.th เพื่อ เข้าสู่ระบบ GFMIS Web Online (ตามภาพที่ 1)

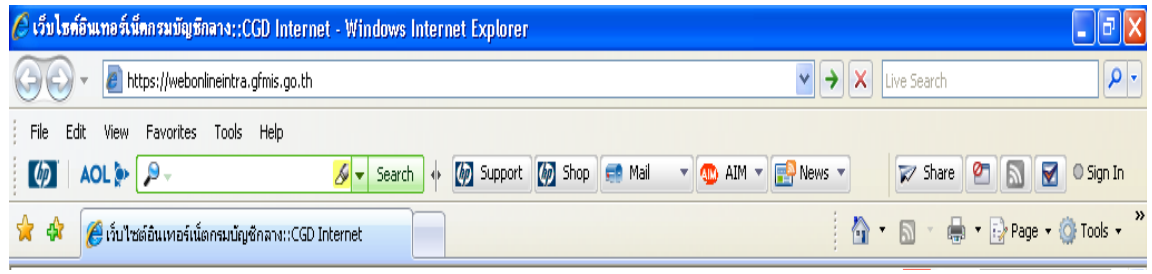

ภาพที่ 1

#### **2. การเข้าสู่ระบบ**

ระบบเชื่อมโยงข้อมูลระหว่างสิทธิการเข้าระบบกับเว็บไซด์ โดยแสดงกรอบข้อความ เข้าสู่ระบบ GFMIS Web Online (ตามภาพที่ 2)

ให้ระบุ

- User Name ระบุชื่อผู้ใช้ XXXXXXXXXX10
- (รหัสหน่วยเบิกจ่าย 10 หลัก ตามด้วย 10)
- Password ให้ระบุรหัสผ่านของ User name

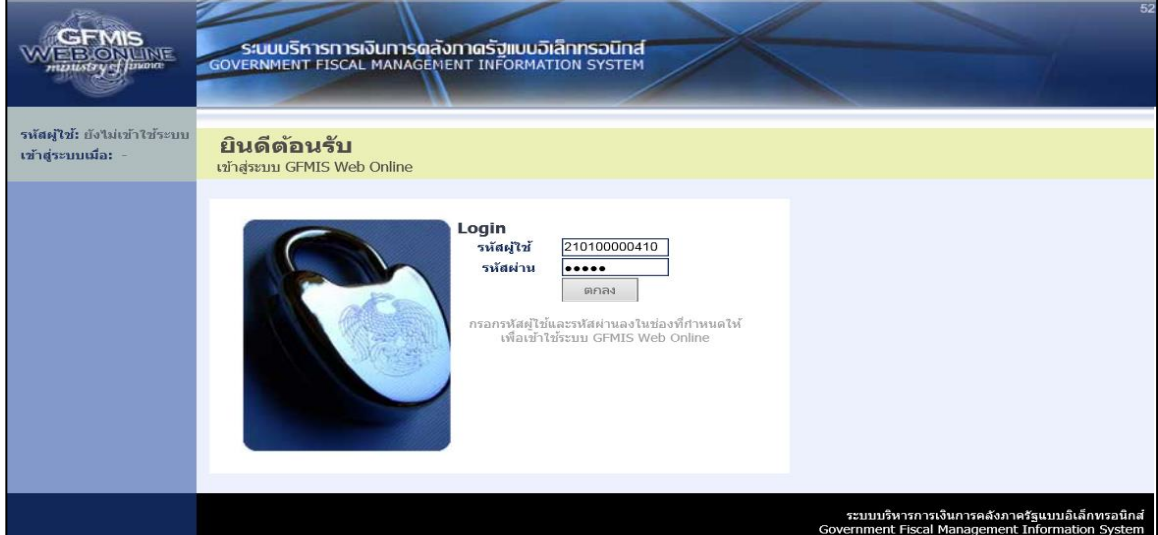

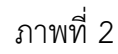

-ระบบแสดงหน้าจอหลัก ปรากฏระบบงานต่าง ๆ ตามภาพที่ 3

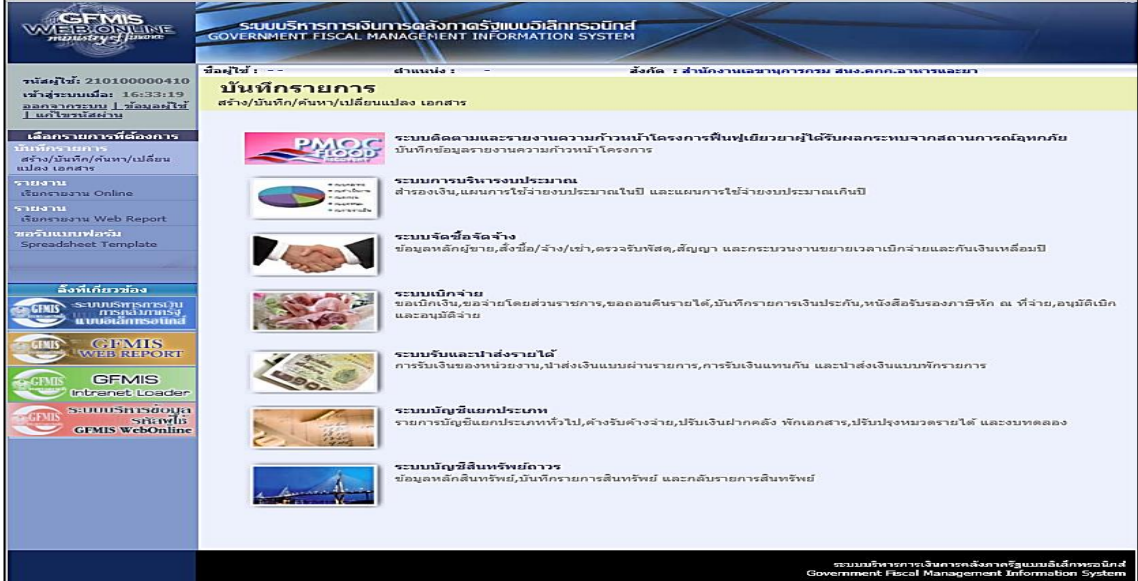

ภาพที่ 3

## **1. การบันทึกรายการรับเงินนอกงบประมาณฝากคลัง**

การบันทึกรายการรับเงินนอกงบประมาณนั้นต้องใช้ใบเสร็จรับเงินเป็นหลักฐาน ประกอบการบันทึกรายการ และการบันทึกรายการให้ใช้ประเภทเอกสาร RB ซึ่งจำแนกเป็น 2 กรณี คือ

- 1.1 การบันทึกรายการ 1 บรรทัดรายการ
- 1.2 การบันทึกรายการมากกว่า 1 บรรทัดรายการ

### **1.1 การบันทึกรายการ 1 บรรทัดรายการ**

1.) ขั้นตอนการเข้าสู่ระบบรับรายได้เงินนอกงบประมาณ เมื่อ Log in โดยระบุชื่อเว็บไซด์ โดยใส่รหัสผู้บันทึกและรหัสผ่านผู้บันทึกแล้ว ระบบแสดงหน้าจอระบบงานต่าง ๆ ตามภาพที่ 4

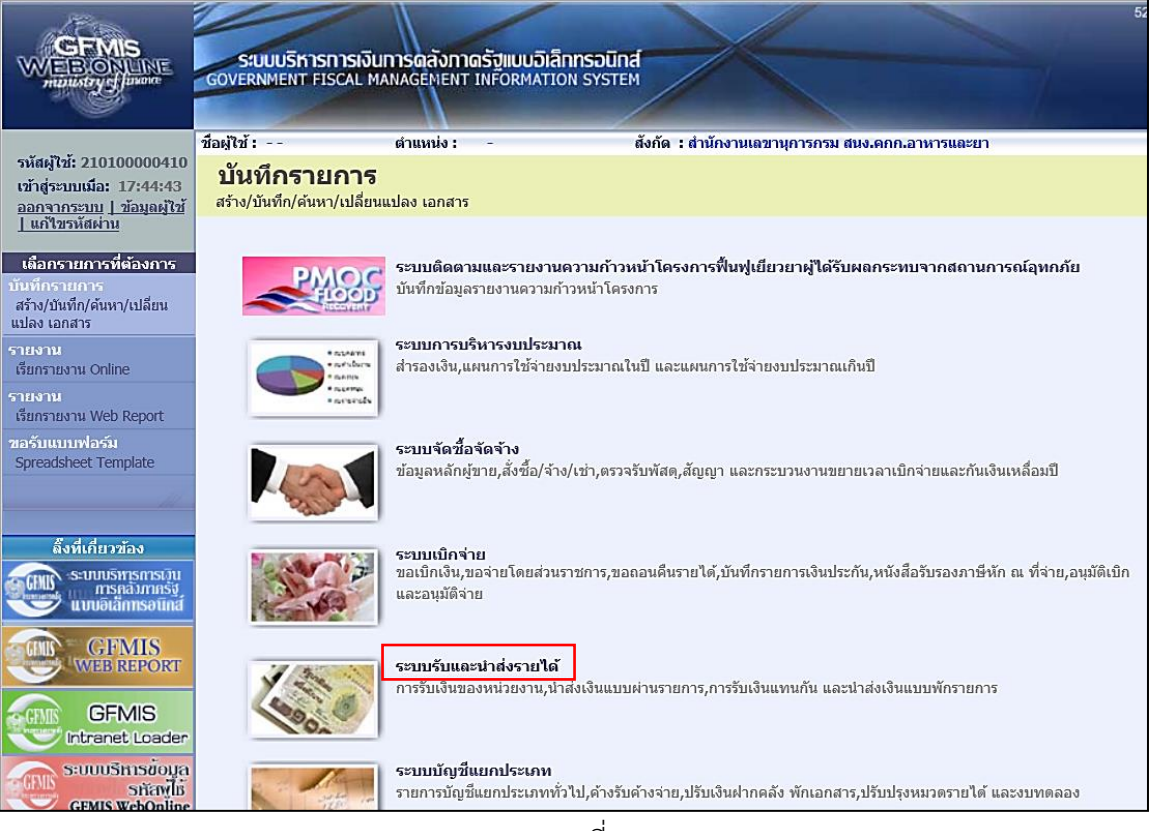

ภาพที่ 4

์ ให้กดปุ่ม **ระบบรับและปาส่งรายได้** เพื่อเข้าสู่เมนูคำสั่งงานจัดเก็บรายได้ ซึ่งจะมีรายการย่อย ตามภาพที่ 5

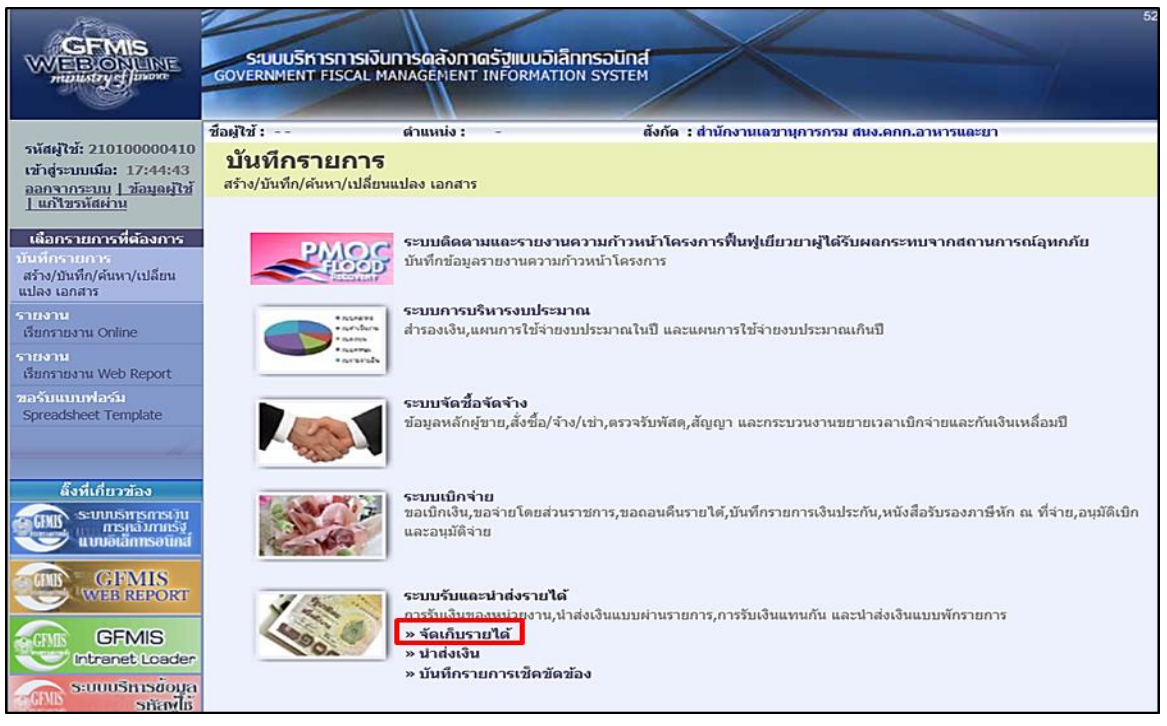

ภาพที่ 5

ให้กดปุ่ม »**จัดเก็บรายได้** เพื่อเข้าสู่เมนูคำสั่งงานการบันทึก นส01 การรับเงินของหน่วยงาน ตามภาพที่ 6

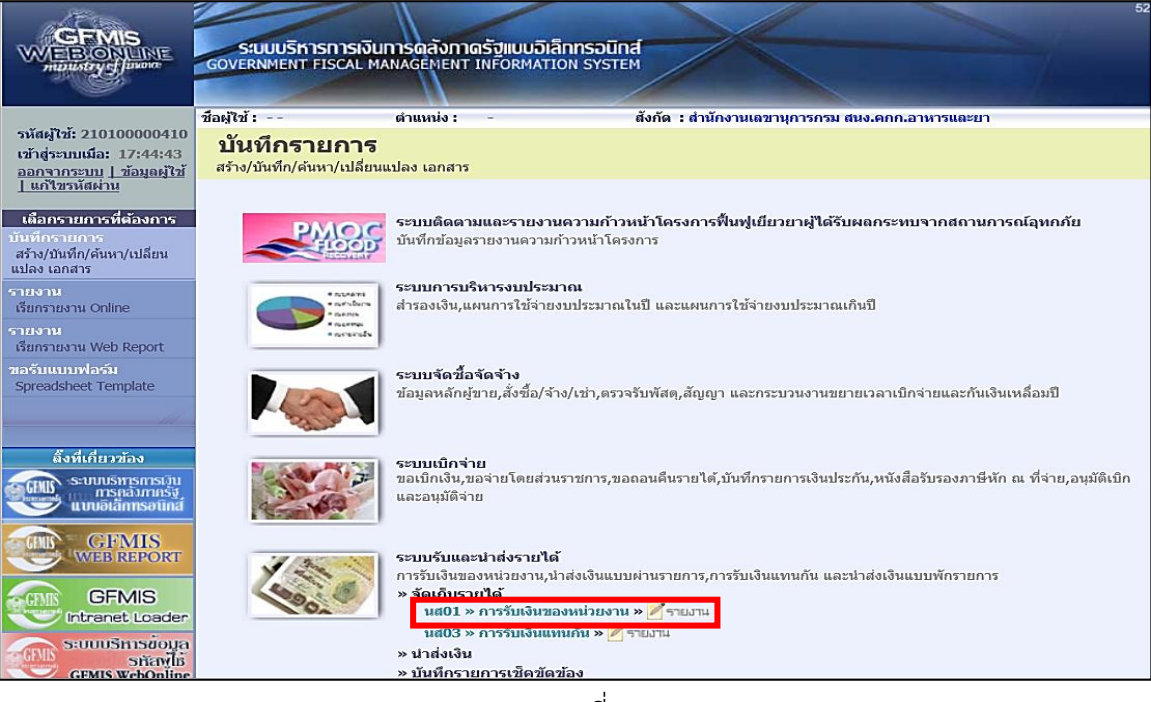

ภาพที่ 6

ให้กดปุ่ม <mark>แส01 »การรับเงินของหน่วยงาน :</mark> เพื่อเข้าสู่การบันทึกการรับเงินของหน่วยงาน ตามภาพที่ 7

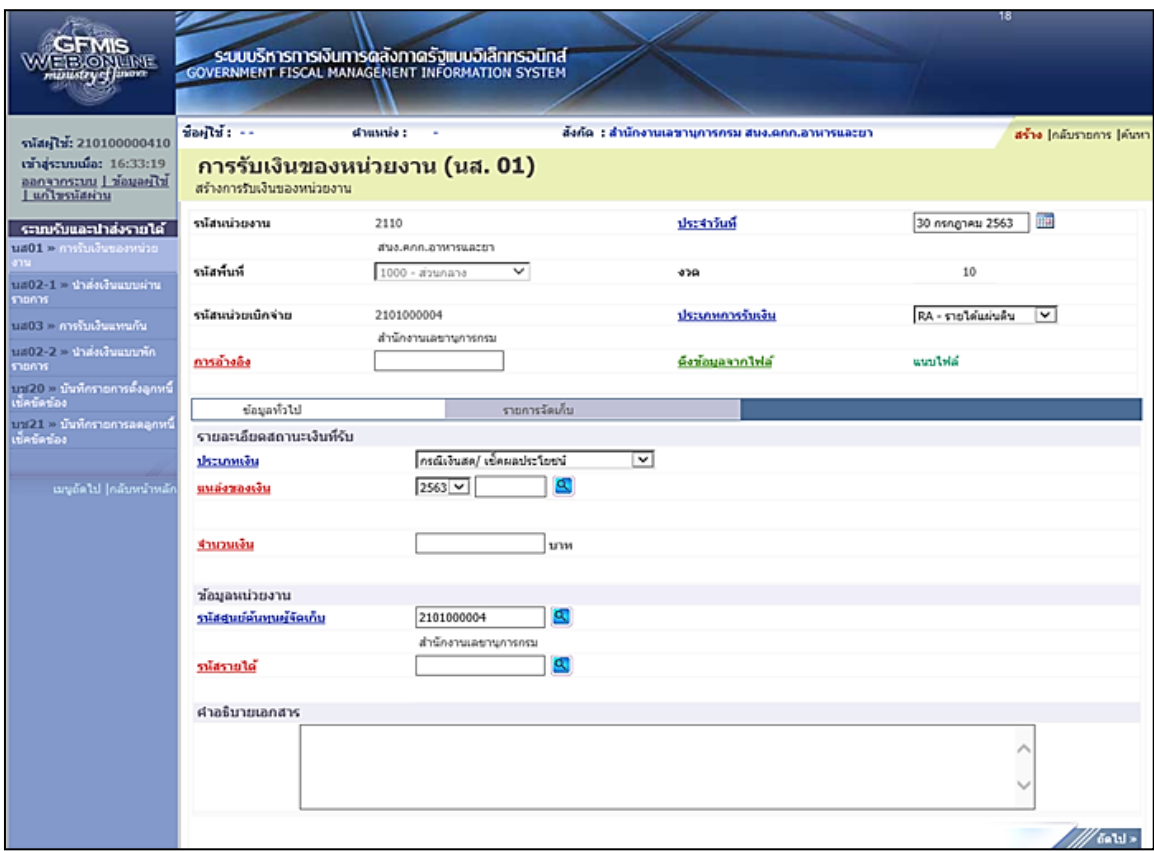

ภาพที่ 7

# 2.) ขั้นตอนการบันทึกรายการ

การบันทึกรายการรับเงินของหน่วยงาน ประกอบด้วย การบันทึกรายการ 3 ส่วน คือ ข้อมูลส่วนหัว ข้อมูลทั่วไป และรายการจัดเก็บ ให้บันทึกรายละเอียด ตามภาพที่ 8

## **ขั้นตอนการบันทึกรายการ ข้อมูลส่วนหัว (ตามภาพที่ 8)**

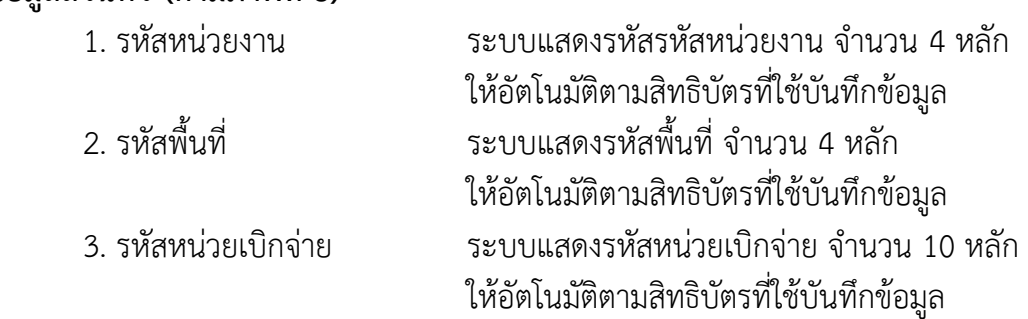

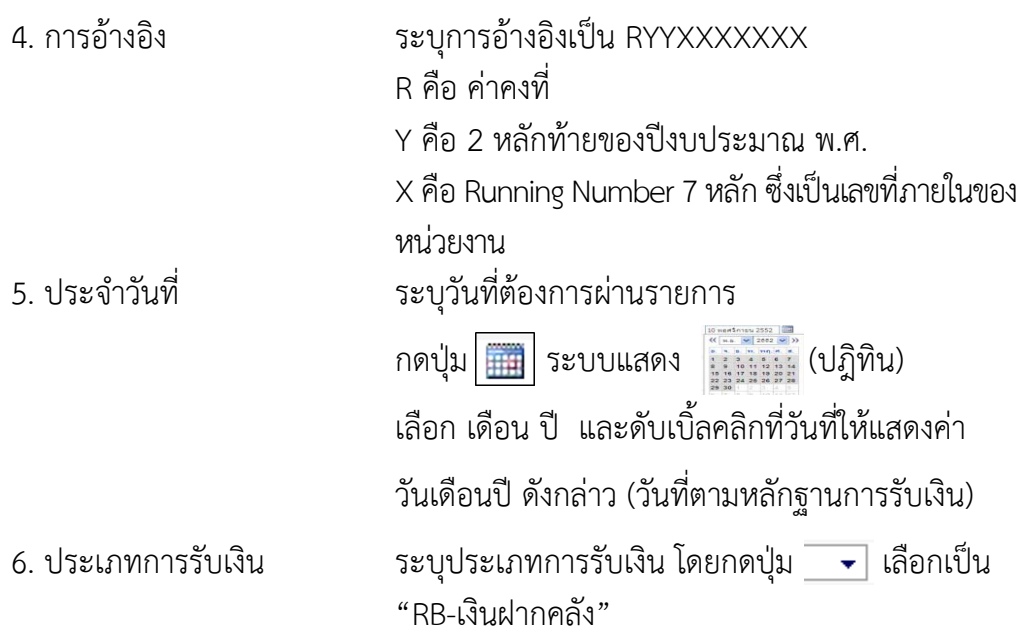

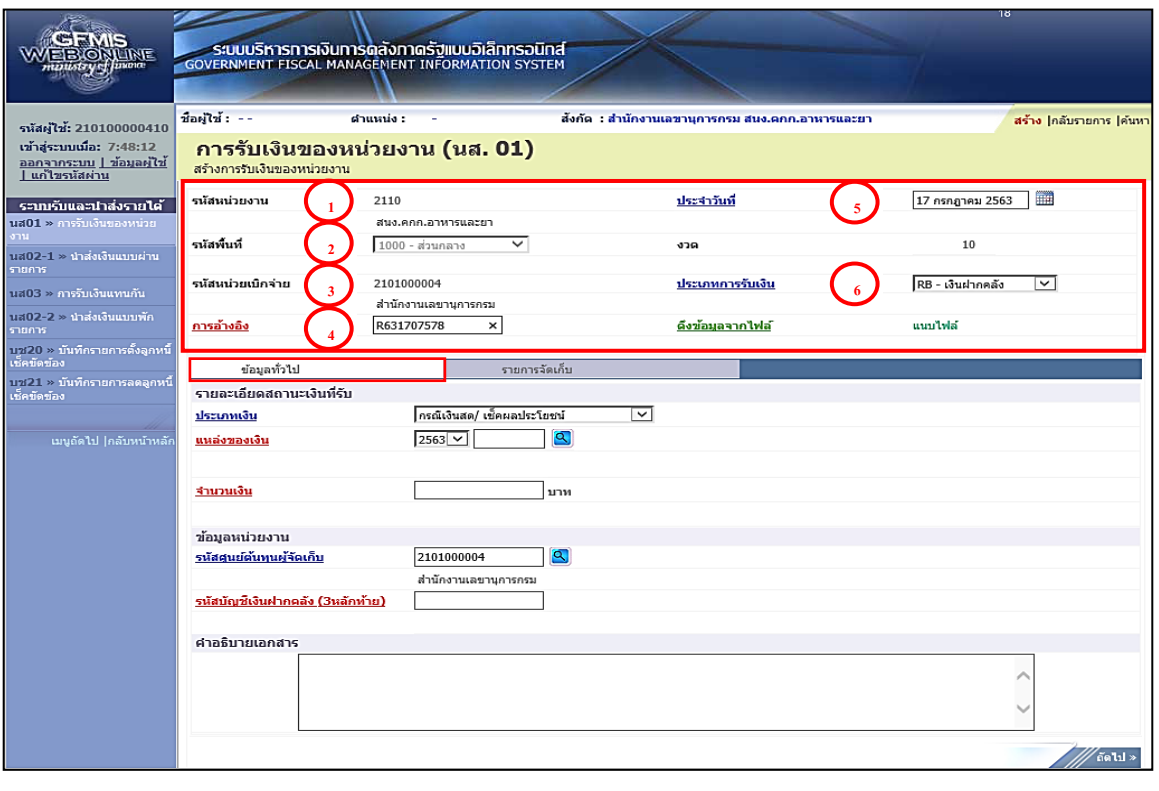

ภาพที่ 8

ให้กดปุ่ม เพื่อเข้าสู่หน้าจอการบันทึกข้อมูลทั่วไป ตามภาพที่ 9

## **ข้อมูลทั่วไป (ตามภาพที่ 9) รายละเอียดสถานะเงินที่รับ**

#### **ข้อมูลหน่วยงาน**

- 
- 
- 

7. ประเภทเงิน ระบุประเภทเงิน โดยกดปุ่ม เลือกเป็น "กรณีเงินสด/เช็คผลประโยชน์" 8. แหล่งของเงิน ระบุรหัสแหล่งของเงิน จำนวน 7 หลัก ในรูปแบบ YY26000 Y คือ 2 หลักท้ายของปีงบประมาณ พ.ศ. 9. จำนวนเงิน ระบุจำนวนเงินฝากคลังที่จัดเก็บ

. รหัสศูนย์ต้นทุนผู้จัดเก็บ ระบุรหัสศูนย์ต้นทุนผู้จัดเก็บ จำนวน 10 หลัก . รหัสบัญชีเงินฝากคลัง ระบุรหัสบัญชีเงินฝากคลัง จำนวน 3 หลักท้ายของรหัสบัญชี (3 หลักท้าย) เงินฝากคลังที่ต้องการนำฝากเงินเข้าบัญชี . คำอธิบายเอกสาร ระบุเลขที่ เอกสารการรับเงิน หรือคำอธิบายรายการ

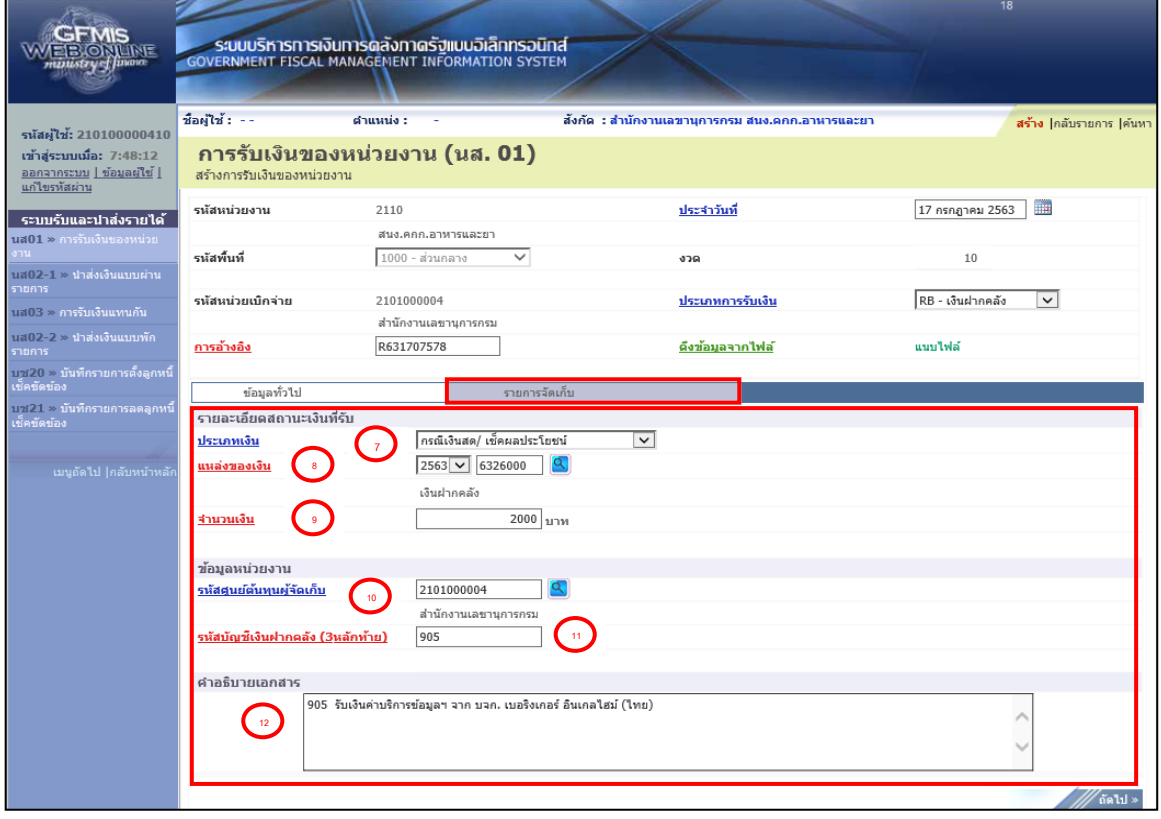

## ภาพที่ 9

ให้กดปุ่ม เพื่อเข้าสู่หน้าจอการบันทึกรายการจัดเก็บ ตามภาพที่ 10

## **รายการจัดเก็บ (ตามภาพที่10)**

#### **รายละเอียดเอกสาร**

- 
- 
- 
- 
- 
- 
- 13. รหัสบัญชีแยกประเภททั่วไป ระบุรหัสบัญชีแยกประเภท จำนวน 10 หลัก (ตารางที่2) 14. รหัสบัญชีเงินฝากคลัง ระบุรหัสบัญชีเงินฝากคลัง จำนวน 5 หลัก (ตารางที่2) โดยระบุให้สอดคล้องรหัสรายได้ 15. จำนวนเงิน ระบุจำนวนเงินฝากคลังที่จัดเก็บ 16. รายละเอียดเพิ่มเติม ระบุเลขที่เอกสารการรับเงิน หรือ คำอธิบายรายการ 17. รหัสเจ้าของบัญชีเงินฝากคลัง ระบุรหัสเจ้าของบัญชีเงินฝากคลัง จำนวน 10 หลัก 18. รหัสหน่วยงานคู่ค้า (ถ้ามี) ระบุรหัสหน่วยงานคู่ค้า จำนวน 5 หลัก (Trading Partner) โดยระบุเฉพาะกรณีที่ใช้บัญชีแยกประเภทที่ต้องระบุ หน่วยงานคู่ค้า เช่น X ตามด้วยรหัสหน่วยงานจำนวน 4 หลักที่เป็นหน่วยงานคู่ค้า

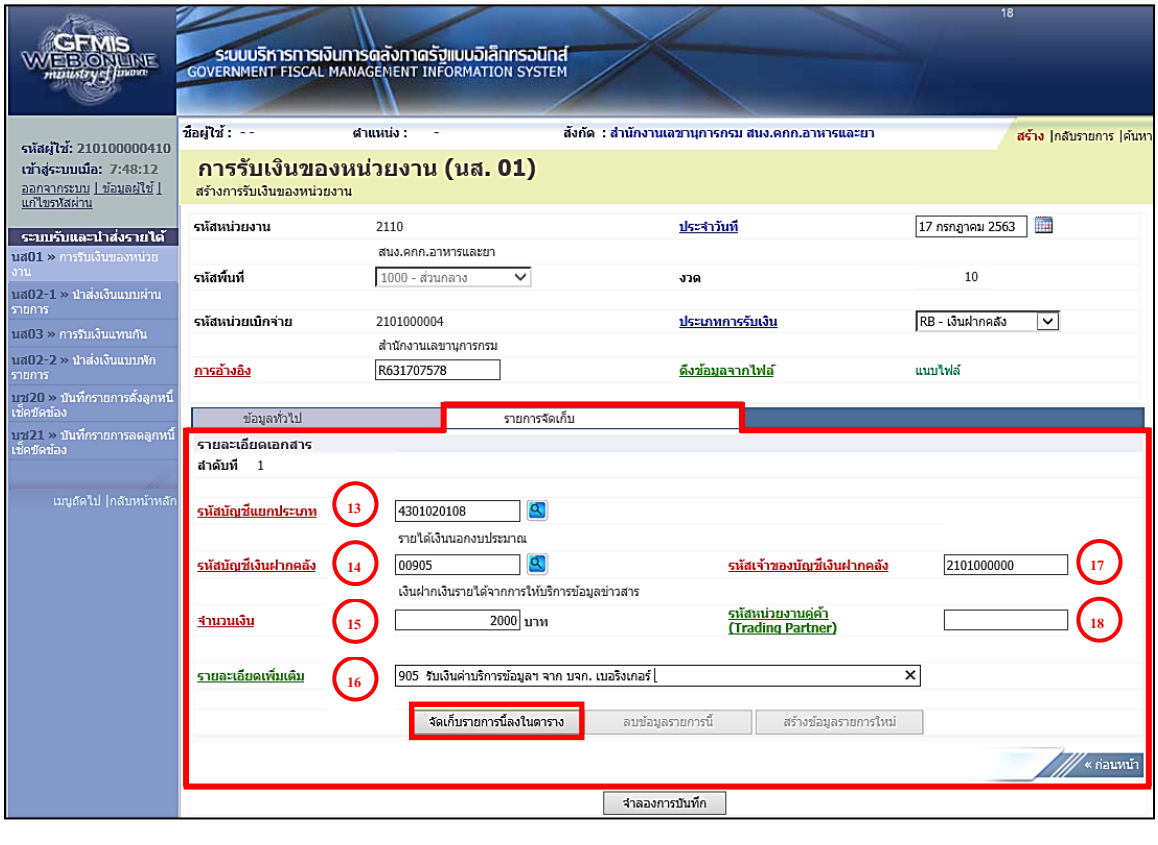

ภาพที่ 10

์ให้กดปุ่ม <mark>เ จัดเก็บรายการนี้ลงในตาราง</mark> เพื่อจัดเก็บรายการนี้ลงในตาราง ตามภาพที่ 11

#### **การจัดเก็บรายการบันทึก**

หลังจากกดปุ่มจัดเก็บรายการนี้ลงในตารางแล้ว ระบบจะจัดเก็บข้อมูลการบันทึกรายการ 1 บรรทัดรายการ ตามภาพที่ 12 โดยมีรายละเอียดประกอบด้วย ลำดับที่ ชื่อบัญชี รหัสบัญชีแยก ประเภททั่วไป รายละเอียดเพิ่มเติม จำนวนเงิน (บาท) และจำนวนเงินจัดเก็บ

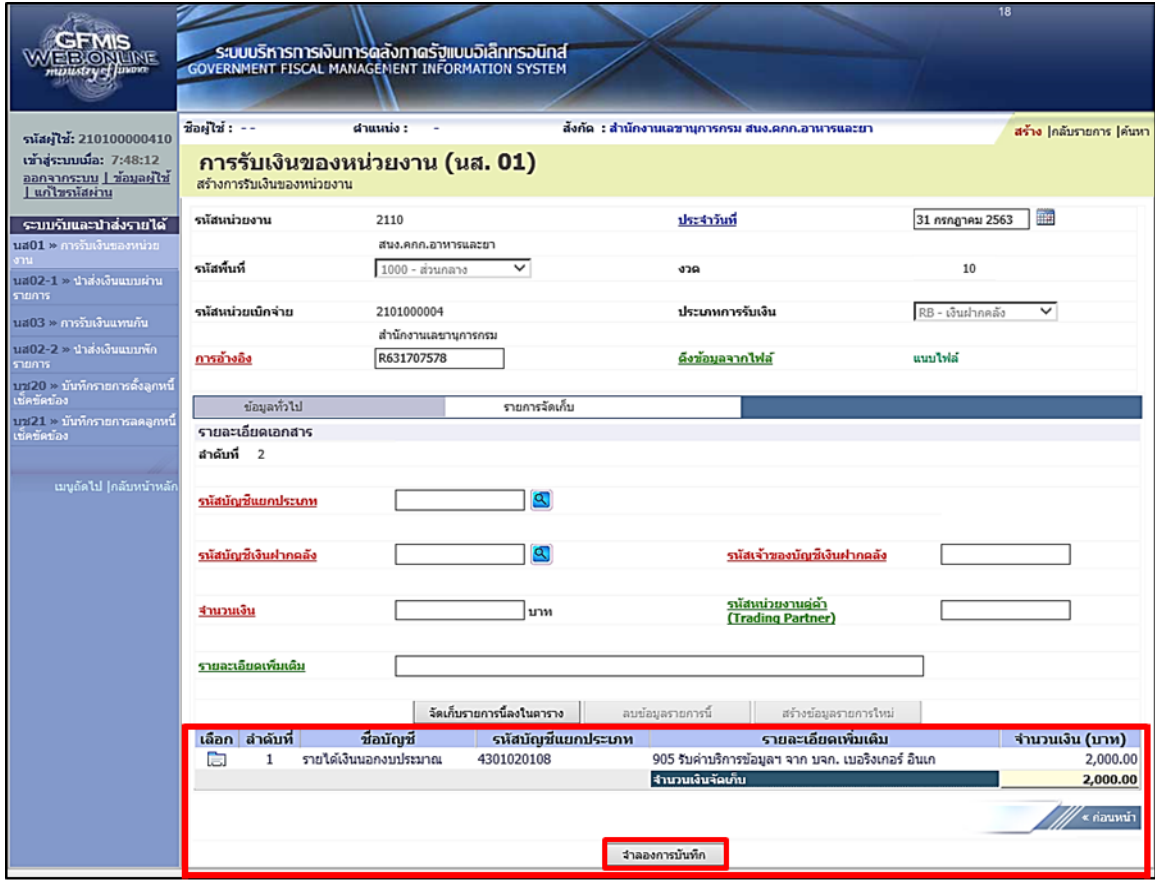

ภาพที่ 11

หลังจากนั้น ให้กดปุ่ม <mark>เพื่องการบันทึก ไห้</mark>อเข้าสู่ระบบการตรวจสอบข้อมูล ตามภาพที่ 12

#### **ระบบแสดงผลการตรวจสอบ**

หลังจากกดปุ่มจำลองการบันทึก ระบบแสดงรายละเอียดผลการตรวจสอบ ประกอบด้วย ผลการบันทึก รหัสข้อความ และคำอธิบาย ให้ตรวจสอบและดำเนินการ ดังนี้

กรณีที่มีความผิดพลาด ระบบจะแสดงข้อมูลที่ผิดพลาดให้ทราบ ตามภาพที่ 12

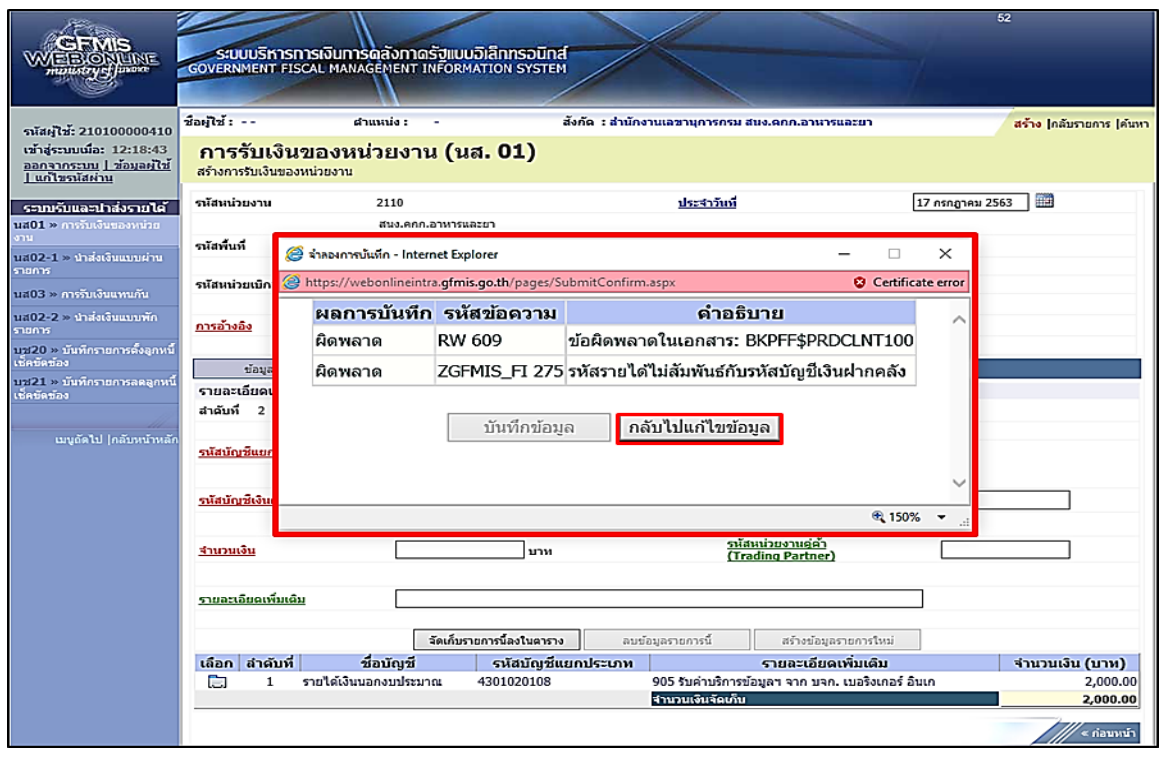

ภาพที่ 12

# หากมีข้อผิดพลาด ให้กดปุ่ม <mark>กลับไปแก้ไขข้อมูล</mark> เพื่อกลับไปแก้ไขข้อมูล ตามภาพที่ 13

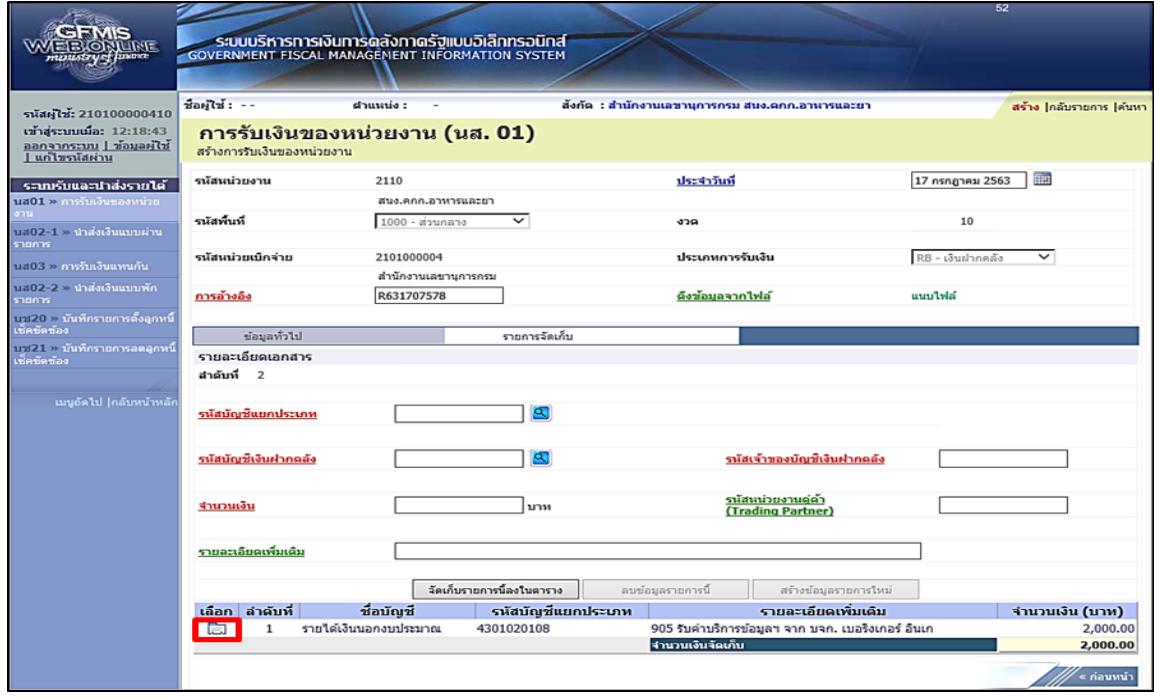

ภาพที่ 13

ให้กดปุ่ม ในคอลัมน์"เลือก"เพื่อเลือกเอกสารที่ต้องการกลับไปแก้ไขข้อมูลตามภาพที่14

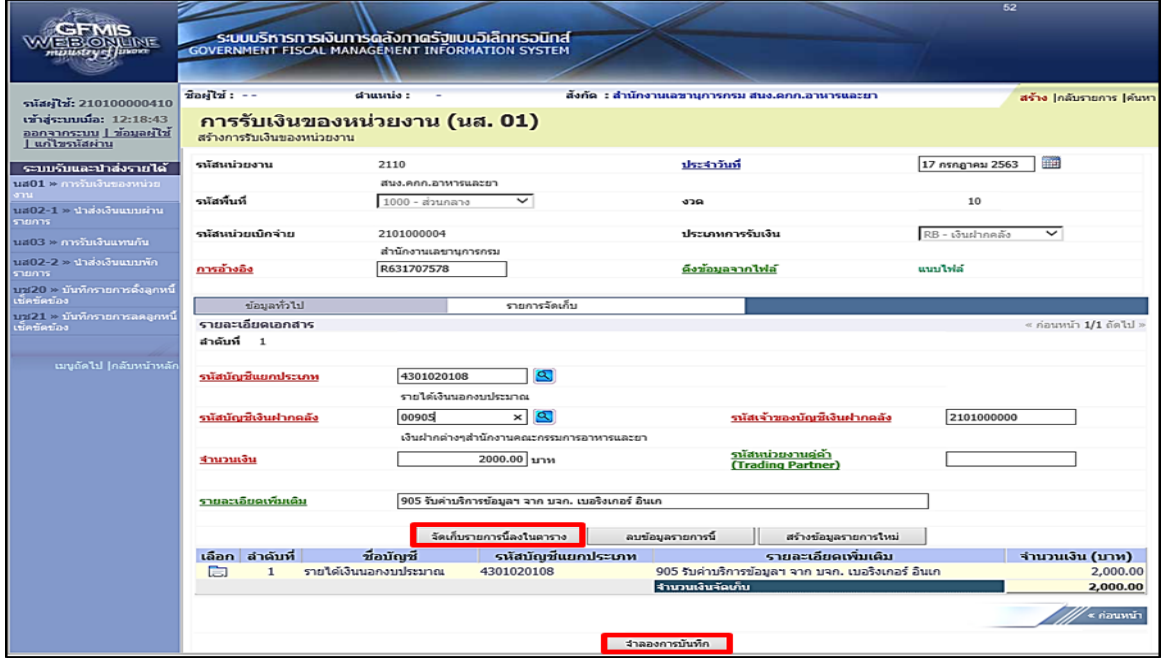

ภาพที่ 14

ให้กดปุ่ม <u>[ จัดเก็บรายการนี้ลงในตาราง </u> เพื่อบันทึกข้อมูลที่แก้ไข ให้กดปุ่ม <del>[ งาลองการบันทึก ]</del> เพื่อเข้าสู่ระบบการตรวจสอบข้อมูลอีกครั้ง กรณีที่ไม่มีรายการผิดพลาด ระบบจะแสดงว่า ไม่มีข้อผิดพลาด ตามภาพที่ 15

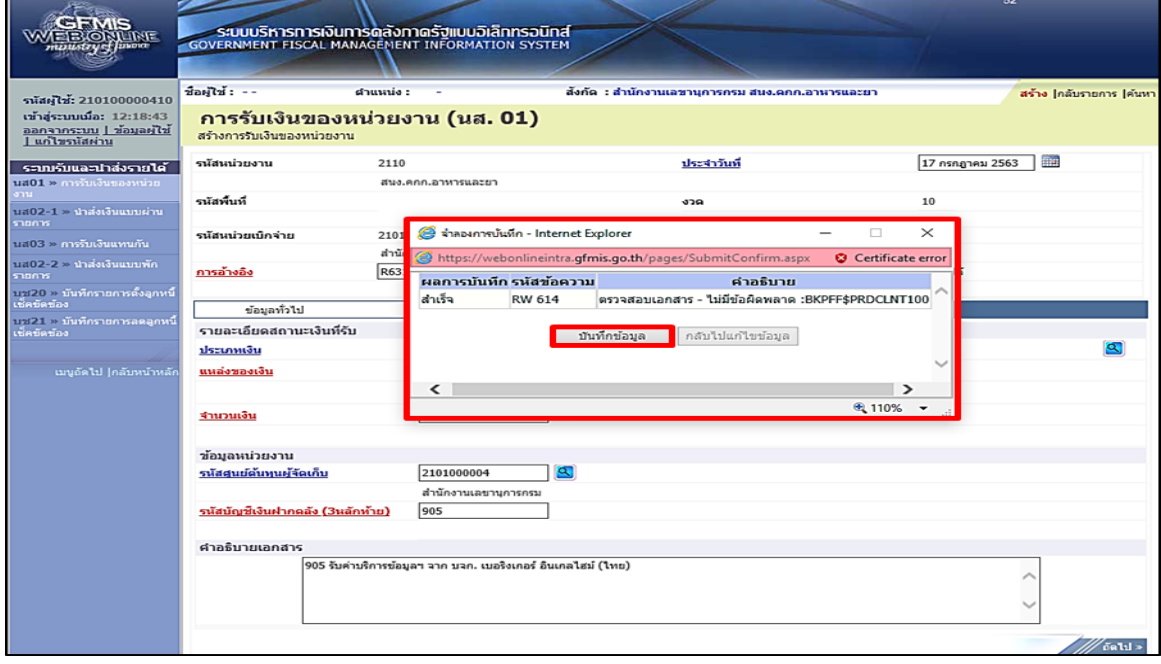

ภาพที่ 15

หลังจากนั้น ให้กดปุ่ม **เพื่อของ เพื่อให้ระบบบันทึกรายการตามภาพ**ที่ 16

### **ระบบบันทึกการรับเงินของหน่วยงาน**

หลังจากกดปุ่มบันทึกข้อมูล ระบบบันทึกการรับเงินของหน่วยงาน โดยแสดงสถานะสำเร็จ ได้เลขที่เอกสาร 10XXXXXXXX ตามภาพที่ 16 ให้เลือกปุ่มใดปุ่มหนึ่ง เพื่อกลับไปหน้าจอหลัก ก่อนที่จะออกจากระบบ ดังนี้

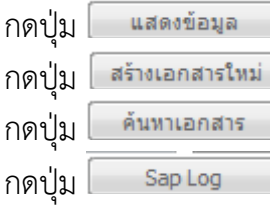

 $\Box$  เพื่อแสดงข้อมูลที่ได้บันทึกรายการ หรือ

 $\Box$  เพื่อบันทึกข้อมูลการรับเงินของหน่วยงานรายการต่อไป หรือ

 $\Box$  เพื่อค้นหารายการรับเงินของหน่วยงาน หรือ

 $\overline{\mathbb{I}}$  เพื่อพิมพ์รายงาน Sap Log

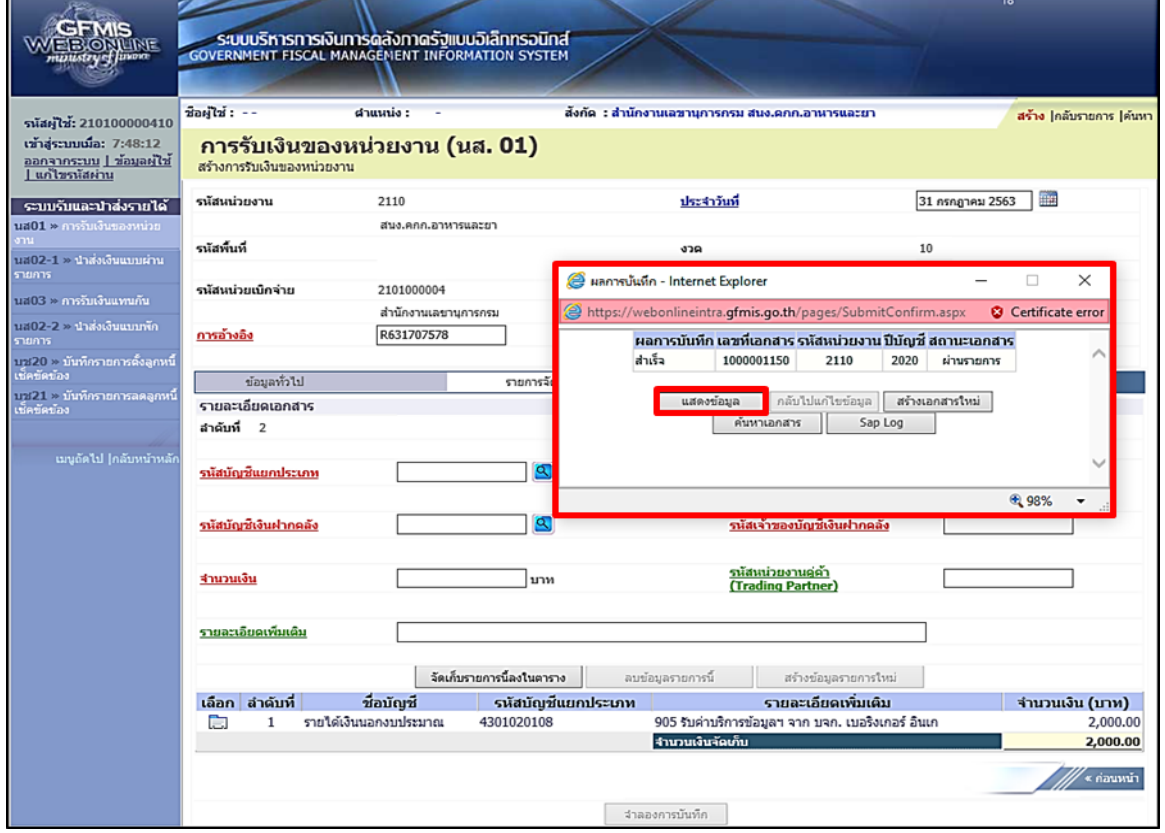

ภาพที่ 16

ี่ เช่น กดปุ่ม <mark>แสดงข้อมูล ไหงื่อแสดงข้อมูลที่ได้บันทึก ตามภาพที่ 17</mark>

ระบบแสดงหน้าจอบันทึกการรับเงินของหน่วยงาน

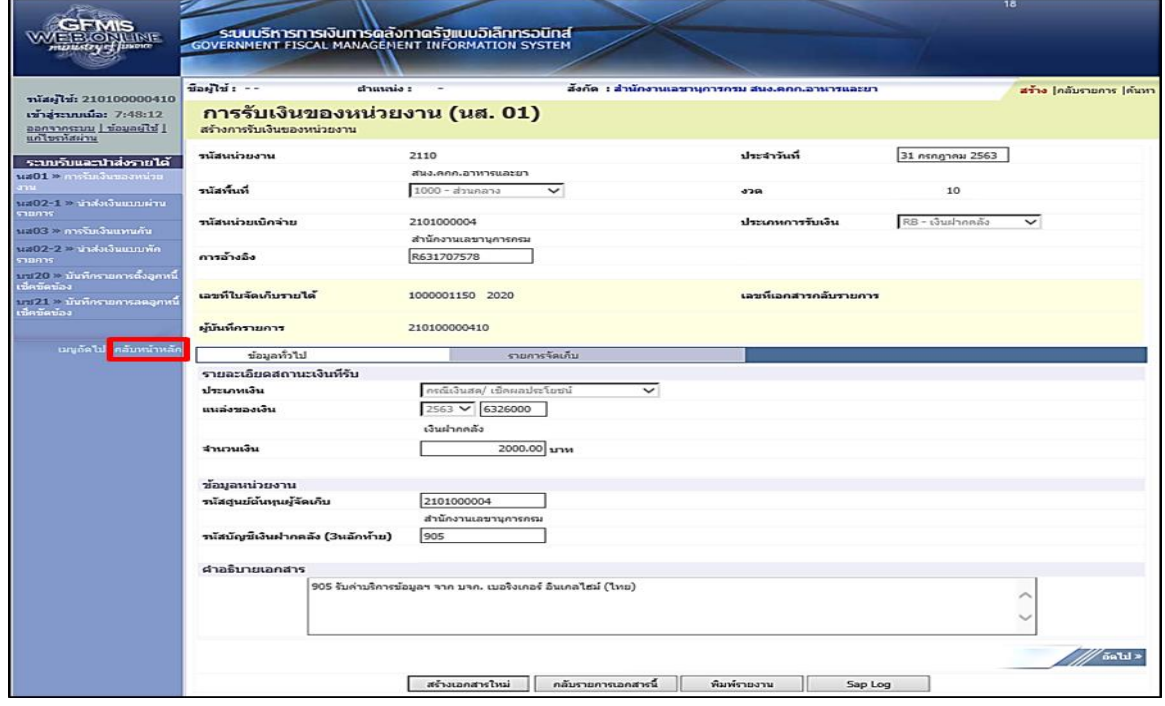

ภาพที่ 17

เมื่อตรวจสอบข้อมูลแล้ว ให้กดปุ่ม <mark>กลับหน้าหลัก</mark> เพื่อกลับไปหน้าจอหลัก ตามภาพที่ 18

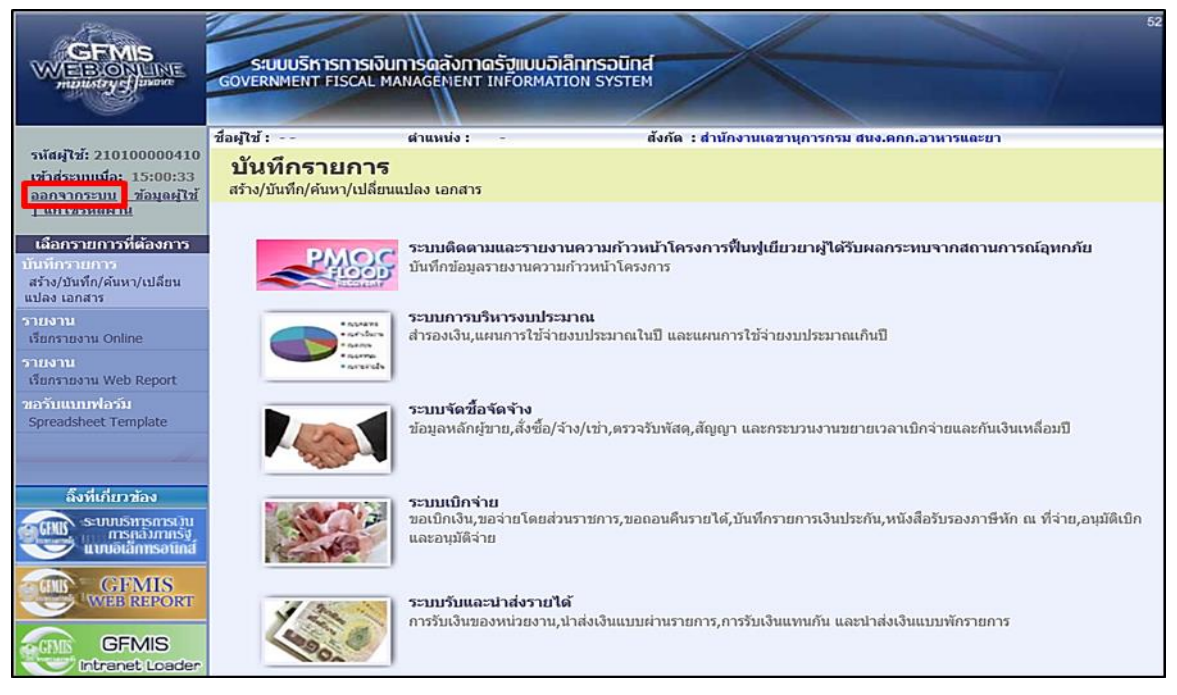

ภาพที่ 18

กรณีต้องการออกจากระบบ ให้กดปุ่ม เพื่อออกจากระบบงาน และกดปุ่ม ตามภาพที่ 19

![](_page_28_Picture_1.jpeg)

ภาพที่ 19

#### **1.2 การบันทึกรายการมากกว่า 1 บรรทัดรายการ**

1.) ขั้นตอนการเข้าสู่ระบบรับและนำส่ง เมื่อ Log on โดยระบุชื่อเว็บไซด์ โดยใส่รหัส ผู้บันทึกและรหัสผ่านผู้บันทึกแล้ว ระบบแสดงหน้าจอระบบงานต่าง ๆ ตามภาพที่ 20

![](_page_29_Picture_86.jpeg)

ภาพที่ 20

์ให้กดปุ่ม **ระบบรับและนาส่งรายได้** เพื่อเข้าสู่เมนูคำสั่งงานจัดเก็บรายได้ ซึ่งจะมีรายการย่อย ตามภาพที่ 21

![](_page_29_Picture_5.jpeg)

ภาพที่ 21

กดปุ่ม <mark>»จัดเก็บรายได้ เ</mark>พื่อเข้าสู่เมนูคำสั่งงานการบันทึก นส01 การรับเงินของหน่วยงาน ตามภาพที่ 22

![](_page_30_Picture_1.jpeg)

ภาพที่22

ึกดปุ่ม <mark>แส01 » การรับเงินของหน่วยงาน »</mark> เพื่อเข้าสู่การบันทึกการรับเงินของหน่วยงาน ตามภาพที่ 23

![](_page_30_Picture_76.jpeg)

ภาพที่ 23

## 2.) ขั้นตอนการบันทึกรายการ

การบันทึกรายการรับเงินของหน่วยงาน ประกอบด้วย การบันทึกรายการ 3 ส่วน คือ ข้อมูลส่วนหัวข้อมูลทั่วไป และรายการจัดเก็บ ให้บันทึกรายละเอียด ตามภาพที่ 24

![](_page_31_Picture_115.jpeg)

ภาพที่ 24

# **ขั้นตอนการบันทึกรายการ ข้อมูลส่วนหัว (ตามภาพที่ 24)**

![](_page_31_Picture_116.jpeg)

![](_page_32_Picture_66.jpeg)

ให้กดปุ่ม เพื่อเข้าสู่หน้าจอการบันทึกข้อมูลทั่วไป ตามภาพที่ 25

![](_page_32_Picture_67.jpeg)

ภาพที่ 25

![](_page_33_Picture_113.jpeg)

# **การบันทึกรายการจัดเก็บลำดับที่ 1**

![](_page_33_Picture_114.jpeg)

![](_page_34_Picture_123.jpeg)

์ ให้กดปุ่ม <mark>. รัดเก็บรายการนี้ลงในตาราง เ</mark>พื่อจัดเก็บรายการนี้ลงในตาราง ตามภาพที่ 27

## **ระบบจัดเก็บรายการลำดับที่ 1**

หลังจากกดปุ่มจัดเก็บรายการนี้ลงในตารางแล้ว ระบบจะจัดเก็บข้อมูลการบันทึกรายการ ลำดับที่ 1 เป็น 1 บรรทัดรายการ ตามภาพที่ 27 โดยมีรายละเอียดประกอบด้วย ลำดับที่ ชื่อบัญชี รหัสบัญชีแยกประเภททั่วไป รายละเอียดเพิ่มเติม จำนวนเงิน(บาท) และจำนวนเงินจัดเก็บ ให้ บันทึกรายการลำดับที่ 2 ต่อไป

![](_page_34_Picture_124.jpeg)

ภาพที่ 27

#### **การบันทึกรายการลำดับที่ 2**

- 
- 
- 
- 
- 
- 

. รหัสบัญชีแยกประเภททั่วไป ระบุรหัสบัญชีแยกประเภท จำนวน 10 หลัก (ตารางที่2) . รหัสบัญชีเงินฝากคลัง ระบุรหัสบัญชีเงินฝากคลัง จำนวน 5 หลัก (ตารางที่2) . จำนวนเงิน ระบุจำนวนเงินฝากคลังที่จัดเก็บ . รายละเอียดเพิ่มเติม ระบุเลขที่เอกสารการรับเงิน หรือ คำอธิบายรายการ . รหัสเจ้าของบัญชีเงินฝากคลัง ระบุรหัสเจ้าของบัญชีเงินฝากคลัง จำนวน 10 หลัก . รหัสหน่วยงานคู่ค้า (ถ้ามี) ระบุรหัสหน่วยงานคู่ค้า จำนวน 5 หลัก (Trading Partner) โดยระบุเฉพาะกรณีที่ใช้บัญชีแยกประเภทที่ต้องระบุ หน่วยงานคู่ค้า เช่น X ตามดว้ ยรหัสหน่วยงานจำนวน 4 หลักที่เป็นหน่วยงานคู่ค้า

ให้กดปุ่ม เพื่อจัดเก็บรายการนี้ลงในตาราง ตามภาพที่ 28

### **ระบบจัดเก็บรายการลำดับที่ 2**

หลังจากกดปุ่มจัดเก็บรายการนี้ลงในตารางแล้ว ระบบจะจัดเก็บข้อมูลการบันทึกรายการจัดเก็บ ลำดับที่ 2 เป็น 2 บรรทัดรายการ ตามภาพที่ 28 โดยมีรายละเอียดประกอบด้วย ลำดับที่ ชื่อบัญชี รหัสบัญชีแยกประเภททั่วไป รายละเอียดเพิ่มเติม จำนวนเงิน (บาท) และจำนวนเงินจัดเก็บ

![](_page_35_Picture_114.jpeg)

ภาพที่ 28

์ให้กดปุ่ม [ <sub>จำลองการบันทึก</sub> ] เพื่อเข้าสู่ระบบการตรวจสอบข้อมูล ตามภาพที่ 29 กรณีที่ไม่มีรายการผิดพลาด ระบบจะแสดงว่า ไม่มีข้อผิดพลาด ตามภาพที่ 29

![](_page_36_Picture_67.jpeg)

ภาพที่ 29

ให้กดปุ่ม เพื่อให้ระบบบันทึกรายการตามภาพที่ 30

### **ระบบบันทึกการรับเงินของหน่วยงาน**

หลังจากกดปุ่มบันทึกข้อมูล ระบบบันทึกการรับเงินของหน่วยงาน โดยแสดงสถานะสำเร็จ ได้เลขที่เอกสาร 10XXXXXXXX ตามภาพที่ 30 ให้เลือกปุ่มใดปุ่มหนึ่ง เพื่อกลับไปหน้าจอหลัก ก่อนที่จะออกจากระบบ ดังนี้

![](_page_36_Picture_68.jpeg)

![](_page_36_Picture_69.jpeg)

เช่น กดปุ่ม เพื่อแสดงข้อมูลที่ได้บันทึก ตามภาพที่ 31

ระบบแสดงหน้าจอบันทึกการรับเงินของหน่วยงาน

![](_page_37_Picture_73.jpeg)

ภาพที่ 31

เมื่อตรวจสอบข้อมูลแล้ว ให้กดปุ่ม <mark>เกล้มหน้าหลัก</mark> เพื่อกลับไปหน้าจอหลัก ตามภาพที่ 32

### ระบบกลับสู่หน้าจอหลัก

![](_page_37_Picture_7.jpeg)

ภาพที่ 32

กรณีต้องการออกจากระบบ ให้กดปุ่ม <mark>| <u>ออกจากระบบ</u> |</mark> เพื่อออกจากระบบงาน และกดปุ่ม ตามภาพที่ 33  $\overline{\mathsf{OK}}$ 

![](_page_38_Picture_1.jpeg)

ภาพที่ 33

### **2. การบันทึกรายการนำส่งเงินนอกงบประมาณฝากคลัง**

1.) ขั้นตอนการเข้าสู่ระบบรับและนำส่ง เมื่อ Log in โดยระบุชื่อเว็บไซด์ โดยใส่รหัสผู้ บันทึกและรหัสผ่านผู้บันทึกแล้ว ระบบแสดงหน้าจอระบบงานต่าง ๆ ตามภาพที่ 34

![](_page_39_Picture_76.jpeg)

ภาพที่ 34

์ให้กดปุ่ม **ระบบรับและนาส่งรายได้** เพื่อเข้าสู่เมนูคำสั่งงานนำส่งรายได้ ซึ่งจะมีรายการย่อย ตามภาพที่35

![](_page_39_Picture_5.jpeg)

ภาพที่ 35

## ึกดปุ่ม **» นาสงเงิน** เพื่อเข้าสู่เมนูคำสั่งงานการบันทึก นส02-1 การนำส่งเงินตามภาพที่36

![](_page_40_Picture_1.jpeg)

ึกดปุ่ม <mark>แส02-1 » นำส่งเงินแบบผ่านรายการ »</mark> เพื่อเข้าสู่การบันทึกการนำส่งเงินแบบผ่าน รายการตามภาพที่ 37

![](_page_40_Picture_73.jpeg)

ภาพที่ 37

## **ขั้นตอนการบันทึกรายการ**

การบันทึกการนำส่งเงินของหน่วยงาน ประกอบด้วย การบันทึกรายการ 3 ส่วน คือ ข้อมูลส่วนหัว ข้อมูลทั่วไป และรายการนำฝาก ให้บันทึกรายละเอียด ตามภาพที่ 38 ดังนี้ **ข้อมูลส่วนหัว**

![](_page_41_Picture_142.jpeg)

![](_page_41_Picture_143.jpeg)

![](_page_41_Figure_4.jpeg)

เมื่อบันทึกข้อมูลส่วนหัว ตามภาพที่ 38 เสร็จเรียบร้อยแล้ว ให้กดปุ่ม ข้อมูลทั่วไป เพื่อเข้าสู่หน้าจอการบันทึกข้อมูลทั่วไป ตามภาพที่ 39 ให้บันทึกรายละเอียด ดังนี้

## **ข้อมูลทั่วไป**

- 7. รหัสศูนย์ต้นทุนผู้นำส่ง ระบบแสดงรหัสศูนย์ต้นทุนผู้นำส่ง จำนวน 10 หลัก
- 
- 
- 

. รหัสงบประมาณ ระบุรหัสงบประมาณ จำนวน 5 หลักแรกของรหัสศูนย์ ต้นทุนผู้นำส่ง . คำอธิบายเอกสาร ระบุเลขที่ เอกสารการรับเงิน หรือ คำอธิบายรายการ . รหัสบัญชีเงินฝากคลัง ระบุรหัสบัญชีเงินฝากคลัง จำนวน 3 หลักท้ายของรหัสบัญชี

(3 หลักท้าย) เงินฝากคลังที่ต้องการนำฝากเงินเข้าบัญชี

ให้อัตโนมัติตามสิทธิบัตรที่ใช้บันทึกข้อมูล

![](_page_42_Picture_106.jpeg)

ภาพที่ 39

เมื่อบันทึกข้อมูลทั่วไป ตามภาพที่ 39 เสร็จเรียบร้อยแล้ว ให้กดปุ่ม เพื่อ เข้าสู่หน้าจอการบันทึกรายการนำฝาก ตามภาพที่ 40 ให้บันทึกรายละเอียดดังนี้

### **ข้อมูลรายการนำฝาก**

![](_page_43_Picture_116.jpeg)

16. รหัสเจ้าของบัญชีเงินฝากคลัง ระบุรหัสเจ้าของบัญชีเงินฝากคลัง จำนวน 10 หลัก

![](_page_43_Picture_117.jpeg)

ภาพที่ 40

เมื่อบันทึกข้อมูลตามภาพที่ 40 เสร็จเรียบร้อยแล้ว ให้กดปุ่ม เพื่อเข้าสู่ ระบบการตรวจสอบข้อมูล ตามภาพที่ 41

#### **ระบบแสดงผลการตรวจสอบ**

หลังจากกดปุ่มจำลองการบันทึก ระบบแสดงรายละเอียดผลการตรวจสอบ ประกอบด้วย ผลการบันทึก รหัสข้อความ และคำอธิบาย ให้ตรวจสอบและดำเนินการ ดังนี้

![](_page_44_Picture_30.jpeg)

## กรณีที่มีความผิดพลาด ระบบจะแสดงข้อมูลที่ผิดพลาดให้ทราบ ตามภาพที่ 41

ภาพที่ 41

## หากมีข้อผิดพลาด ให้กดปุ่ม <mark>เกล้บไปแก้ไขข้อมูล</mark> เพื่อกลับไปแก้ไขข้อมูล ตามภาพที่ 42

![](_page_44_Picture_31.jpeg)

ภาพที่ 42

เมื่อแก้ไขข้อมูลเรียบร้อยแล้วให้กดปุ่ม เพื่อเข้าสู่ระบบการตรวจสอบ ข้อมูลอีกครั้ง

กรณีที่ไม่มีรายการผิดพลาด ระบบจะแสดงว่า ไม่มีข้อผิดพลาด ตามภาพที่ 43

![](_page_45_Picture_75.jpeg)

ภาพที่ 43

หลังจากนั้น ให้กดปุ่ม เพื่อให้ระบบบันทึกรายการตามภาพที่ 44

### **ระบบบันทึกการนำส่งเงินของหน่วยงาน**

หลังจากกดปุ่มบันทึกข้อมูล ระบบบันทึกการนำส่งเงินของหน่วยงาน โดยแสดงสถานะ สำเร็จได้เลขที่เอกสาร 13XXXXXXXX ตามภาพที่ 44 ให้เลือกปุ่มใดปุ่มหนึ่ง เพื่อกลับไปหน้าจอ หลัก ก่อนที่จะออกจากระบบ ดังนี้

กดปุ่ม เพื่อแสดงข้อมูลที่ได้บันทึกรายการ หรือ

กดปุ่ม เพื่อบันทึกข้อมูลการนำส่งเงินของหน่วยงานรายการต่อไป หรือ

กดปุ่ม เพื่อค้นหารายการนำส่งเงินของหน่วยงาน หรือ

กดปุ่ม เพื่อพิมพ์รายงาน Sap Log

![](_page_46_Picture_30.jpeg)

ภาพที่ 44

เช่น กดปุ่ม เพื่อแสดงข้อมูลที่ได้บันทึก ตามภาพที่ 45

### ระบบแสดงหน้าจอบันทึกการนำส่งเงินของหน่วยงาน

![](_page_46_Picture_31.jpeg)

ภาพที่ 45

ึกดปุ่ม <mark>แสดงเอกสาร </mark>เพื่อแสดงเลขที่เอกสารปรับเพิ่มเงินฝากคลัง ประเภทเอกสาร RX ตามภาพที่ 46

![](_page_47_Picture_36.jpeg)

ภาพที่ 46

# กดปุ่ม ในคอลัมน์ "เลือก" เพื่อแสดงเอกสาร ตามภาพที่ 47

![](_page_47_Picture_37.jpeg)

ภาพที่ 47

![](_page_48_Picture_25.jpeg)

## กดปุ่ม เพื่อแสดงเอกสารบัญชี ตามภาพที่ 48

ภาพที่ 48

![](_page_48_Picture_26.jpeg)

ภาพที่ 49

เมื่อตรวจสอบข้อมูลแล้ว ให้กดปุ่ม <mark>เกล้มหน้าหลัก</mark> เพื่อกลับไปหน้าจอหลัก ตามภาพที่ 50

![](_page_49_Picture_1.jpeg)

ภาพที่ 50

กรณีต้องการออกจากระบบ ให้กดปุ่ม <mark>| <u>ออกจากระบบ</u> |</mark> เพื่อออกจากระบบงาน และกดปุ่ม ตามภาพที่ 51

![](_page_49_Picture_4.jpeg)

ภาพที่ 51

## **การค้นหาเอกสารและการกลับรายการเอกสาร**

เมื่อบันทึกรายการรับเงินและนำส่งเงินและได้เลขที่เอกสารจากระบบเรียบร้อยแล้ว หน่วยงานสามารถตรวจสอบรายละเอียดข้อมูลการบันทึกข้อมูลได้ที่หน้าจอ แต่หากพบว่า บันทึก รายการซ้ำ หรือบันทึกข้อมูลผิดพลาด สามารถกลับรายการดังกล่าวได้ทันที สำหรับเอกสารการ นำส่งเงินรายได้ที่เป็นของหน่วยงาน ได้แก่ประเภทเอกสาร RA และ ประเภทเอกสาร RB กรณี บันทึกรายการรับเงินแทนหน่วยงานอื่น ระบบไม่อนุญาติให้กลับรายการ หน่วยงานต้องแจ้ง กรมบัญชีกลางกลับรายการเอกสารการนำส่งเงินนั้น

### **1. การค้นหาเอกสาร**

การค้นหารายการรับเงิน หน่วยงานสามารถค้นหารายการรับเงินประเภทเอกสาร RA RB RC และ RD รายการนำส่งเงินประเภทเอกสาร R1 R2 R3 และR4 และประเภทเอกสารปรับเพิ่ม เงินฝากคลัง RX และ RY การค้นหาประเภทเอกสารดังกล่าว ให้เข้าสู่เมนูของรายการบันทึกให้ ตรงกับประเภทเอกสารที่ต้องการค้นหา โดยมีวิธีการค้นหา 2 วิธี ดังนี้

1.1 ค้นหาตามเลขที่เอกสาร

ใช้สำหรับการค้นหาที่ทราบเลขที่การรับเงินหรือการนำส่งเงิน โดยระบุเลขที่เอกสารที่ ต้องการค้นหาจำนวน 10 หลัก

1.2 ค้นหาตามเงื่อนไข

ใช้สำหรับการค้นหาที่หน่วยงานไม่ทราบเลขที่เอกสารการรับเงินหรือการนำส่งเงิน แต่ทราบวันที่ที่บันทึกการรับหรือการนำส่งเงิน โดยระบุวันดือน ปี ที่ต้องการค้นหา ซึ่งสามารถ ระบุวันที่บันทึกการรับหรือการนำส่งเงิน ตามช่วงวันเดือนปีที่บันทึก ค้นหาได้เฉพาะการรับหรือ การนำส่งเงิน ที่บันทึกผ่าน GFMIS Web online

#### **2. การกลับรายการเอกสาร**

หลังจากตรวจสอบข้อมูลการบันทึกรายการรับเงินหรือการนำส่งเงิน พบว่าบันทึกซ้ำหรือ บันทึกรายละเอียดผิดพลาด การบันทึกรายการผ่าน GFMIS Web Online หน่วยงานสามารถ กลับรายการได้ ดังนี้

2.1 กลับรายการการรับเงิน ประเภทเอกสาร RA

2.2 กลับรายการการรับเงิน ประเภทเอกสาร RB

2.3 กลับรายการการนำส่งเงิน ประเภทเอกสาร R1

## **วิธีการค้นหาเอกสารรับเงินและนำส่งเงิน ผ่าน GFMIS Web Online**

### **1. การค้นหาเอกสาร**

การค้นหาเอกสาร มี 2 วิธี คือ ค้นหาตามเลขที่เอกสาร และค้นหาตามเงื่อนไขอื่น 1.) ขั้นตอนการเข้าสู่ระบบรับและนำส่ง

เมื่อ Log on ระบุรหัสผู้บันทึกและรหัสผ่านผู้บันทึกแล้ว ระบบแสดงหน้าจอระบบงาน ต่าง ๆ ตามภาพที่ 52

![](_page_51_Picture_54.jpeg)

ภาพที่ 52

์ให้กดปุ่ม **ระบบรับและนาส่งรายได้** เพื่อเข้าสู่เมนูคำสั่งงานจัดเก็บรายได้ ซึ่งจะมีรายการ ย่อยตามภาพที่ 53

![](_page_52_Picture_0.jpeg)

ภาพที่ 53

ให้กดปุ่ม <mark>»จัดเก็บรายได้</mark> เพื่อเข้าสู่เมนูคำสั่งงานการบันทึก นส01 การรับเงินของ หน่วยงาน ตามภาพที่ 54

![](_page_52_Picture_3.jpeg)

ภาพที่ 54

ให้กดปุ่ม <mark>แส01 »การรับเงินของหน่วยงาน »</mark> เพื่อเข้าสู่การบันทึกการรับเงินของหน่วยงาน ตามภาพที่ 55

![](_page_53_Picture_61.jpeg)

ภาพที่ 55

์ให้กดปุ่ม <mark>|ค้นหา</mark> เพื่อเข้าสู่ระบบการค้นหาเอกสาร ตามภาพที่ 56

**1.1 การค้นหาตามเลขที่เอกสาร** ตามภาพที่ 56

กดปุ่ม <mark>เ<sup>สนหาตามเลขที่เอคตาร</mark> เพื่อเข้าสู่เงื่อนไขการระบุเลขที่เอกสาร และระบุรายละเอียด</mark></sup> เลขที่เอกสารที่ต้องการค้นหา ซึ่งสามารถระบุเลขที่เอกสารได้มากกว่า 1 รายการ

![](_page_53_Picture_62.jpeg)

ภาพที่ 56

### **ขั้นตอนการบันทึกข้อมูลค้นหาเอกสาร**

![](_page_54_Picture_87.jpeg)

ให้กดปุ่ม เพื่อเข้าสู่ระบบค้นหาเอกสารการรับเงินของหน่วยงานตามเลขที่ เอกสาร ตามภาพที่ 57

## **การแสดงรายละเอียดการค้นหาเอกสารตามเลขที่เอกสาร**

หลังจากกดปุ่มค้นหา ระบบจะแสดงรายละเอียดเอกสารที่ค้นหาตามเลขที่เอกสาร ซึ่ง ระบบจะจัดลำดับตามเลขที่ใบจัดเก็บรายได้ จากน้อยไปมาก ตามภาพที่ 57 โดยมีรายละเอียด ประกอบด้วย เลขที่ใบจัดเก็บรายได้ ปีงบประมาณ ประจำวันที่ ประเภทการจัดเก็บรายได้ ศูนย์ ต้นทุนผู้จัดเก็บ ศูนย์ต้นทุนเจ้าของรายได้จำนวนเงิน (บาท) สถานะ และเลขที่เอกสารกลับ รายการ

![](_page_54_Picture_88.jpeg)

ภาพที่ 57

## **1.2 การค้นหาตามเงื่อนไขอื่น**

เมื่อกดปุ่ม <mark>ไค้นหา </mark> เพื่อเข้าสู่หน้าจอของการค้นหา ตามภาพที่ 58

![](_page_55_Picture_129.jpeg)

ภาพที่ 58

ให้กดปุ่ม <mark>| ค้นหาตามเงือนไขอื่น เ</mark>พื่อค้นหาเอกสารเงินนอกงบประมาณ (RB) ตาม วันที่บันทึกเอกสาร/ประจำวันที่ ตามภาพที่ 59

## **ขั้นตอนการบันทึกข้อมูลค้นหาเอกสาร ตามเงื่อนไขอื่น**

![](_page_55_Picture_130.jpeg)

![](_page_56_Picture_63.jpeg)

![](_page_56_Figure_1.jpeg)

หลังจากนั้นให้กดปุ่ม เพื่อเข้าสู่ระบบค้นหาเอกสารการรับเงิน ตามวันที่ บันทึกรายการ ตามภาพที่ 60

### **การแสดงรายละเอียดการค้นหาเอกสารตามวันที่บันทึกรายการ**

หลังจากกดปุ่มค้นหา ระบบจะแสดงรายละเอียดเอกสารที่ค้นหาตามวันที่บันทึกเอกสาร ซึ่งระบบจัดลำดับตามเลขที่ใบจัดเก็บรายได้ จากน้อยไปมาก ตามภาพที่ 60 โดยมีรายละเอียด ประกอบด้วย เลขที่ใบจัดเก็บรายได้ ปีงบประมาณ ประจำวันที่ ประเภทการจัดเก็บรายได้ ศูนย์ ต้นทุนผู้จัดเก็บ ศูนย์ต้นทุน เจ้าของ รายได้ จำนวนเงิน (บาท) สถานะ และเลขที่เอกสารกลับ รายการ

![](_page_56_Picture_64.jpeg)

ภาพที่ 60

## เมื่อตรวจสอบข้อมูลแล้ว ให้กดปุ่ม <mark>เกล้มหน้าหลัก</mark> เพื่อกลับไปหน้าจอหลัก ตามภาพที่ 61

![](_page_57_Picture_1.jpeg)

ภาพที่ 61

กรณีต้องการออกจากระบบ ให้กดปุ่ม เพื่อออกจากระบบงาน และกดปุ่ม ตามภาพที่ 62

![](_page_57_Picture_4.jpeg)

ภาพที่ 62

#### **2. การกลับรายการเอกสาร**

1.) ขั้นตอนการเข้าสู่ระบบรับและนำส่ง เมื่อ Login โดยใส่รหัสผู้บันทึกและรหัสผ่านผู้ บันทึกแล้ว ระบบแสดงหน้าจอระบบงานต่าง ๆ ตามภาพที่ 63

![](_page_58_Picture_76.jpeg)

ภาพที่ 63

์ให้กดปุ่ม **ระบบรับและนาส<sub>่</sub>งรายได้** เพื่อเข้าสู่เมนูคำสั่งงานจัดเก็บรายได้ ซึ่งจะมีรายการ ย่อยตามภาพที่ 64

![](_page_58_Picture_5.jpeg)

ภาพที่ 64

## ึกดปุ่ม <mark>⇒จัดเก็บรายได้ เ</mark>พื่อเข้าสู่เมนูคำสั่งงาน นส01 การรับเงินของหน่วยงาน ตามภาพที่ 65

![](_page_59_Picture_1.jpeg)

ภาพที่ 65

กดปุ่ม <mark>แส01 » การรับเงินของหน่วยงาน : เ</mark>พื่อเข้าสู่การบันทึกการรับเงินของหน่วยงาน ตามภาพที่ 66

![](_page_59_Picture_65.jpeg)

ภาพที่ 66

## ึกดปุ่ม <mark>ไกล้บรายการ</mark> เพื่อเข้าสู่การกลับรายการเอกสารรับเงิน ตามภาพที่ 67

![](_page_60_Picture_121.jpeg)

ภาพที่ 67

## **ขั้นตอนการบันทึกยกเลิกเอกสาร**

การยกเลิกเอกสารการรับเงิน ตามภาพที่ 68 ให้บันทึกรายละเอียด ดังนี้

![](_page_60_Picture_122.jpeg)

![](_page_61_Picture_60.jpeg)

ภาพที่ 68

กดปุ่ม  $\overline{\phantom{a}}$ แสดงเอกสาร $\overline{\phantom{a}}$  เพื่อเรียกดูเอกสารที่ต้องการยกเลิก เพื่อตรวจสอบเอกสารอีกครั้ง ก่อนทำการกลับรายการ

ให้กดปุ่ม เพื่อให้ระบบบันทึกการกลับรายการเอกสารรับเงินของ หน่วยงาน โดยระบบจะแสดงผลการกลับรายการ ตามภาพที่ 69

![](_page_61_Picture_61.jpeg)

ภาพที่ 69

![](_page_62_Picture_62.jpeg)

ภาพที่ 70

เมื่อตรวจสอบข้อมูลแล้ว ให้กดปุ่ม <mark>เกล้มหน้าหลัก</mark> เพื่อกลับไปหน้าจอหลัก ตามภาพที่ 71

![](_page_62_Picture_3.jpeg)

ภาพที่ 71

กรณีต้องการออกจากระบบ ให้กดปุ่ม <mark>| <u>ออกจากระบบ</u> |</mark> เพื่อออกจากระบบงาน และกดปุ่ม ตามภาพที่ 72

![](_page_63_Picture_1.jpeg)

ภาพที่ 72

## **รายงานแสดงการเคลื่อนไหวเงินฝากกระทรวงการคลัง**

เมื่อ Login เข้าสู่ระบบโดยใส่รหัสผู้บันทึกและรหัสผ่านผู้บันทึกแล้ว ระบบแสดงหน้าจอ ระบบงานต่าง ๆ ตามภาพที่ 73

![](_page_64_Picture_44.jpeg)

# ภาพที่ 73

![](_page_64_Picture_45.jpeg)

ภาพที่ 74

เอกสารวิชาการ เรื่อง แนวทางการปฏิบัติงานในระบบรับและนำส่งเงินรายได้นอกงบประมาณฝากคลังผ่าน GFMIS Web Online ของสำนักงานคณะกรรมการอาหารและยา

| กด                                                                                                    | เลือก <mark>ระบบบัญขึ้นยกประเภททั่วไป</mark> เพื่อเรียกรายงานตคามภาพที่ 75                                           |
|----------------------------------------------------------------------------------------------------|----------------------------------------------------------------------------------------------------|
| 10417                                                                                                 | 33<br>ระบบบริหารการเงินการดูสังกาดรัฐแบบอิเล็กทรอนิกส์<br><b>GOVERNMENT FISCAL MANAGEMENT INFORMATION SYSTEM</b>     |
| รนัสผู้ใช้: 210100000410<br>เข้าสุระบบเมื่อ: 14:16:16<br>ลอกจากระบบ 1 ข้อมูลผู้ใช้<br>  แก้ไขรหัสผ่าน | $B = -$<br>chumia:<br>สังคัด : สำนักงานเลขานการกรม สนง.คกก.อาหารและยา<br>รายงาน<br>เรียกรายงาน Online<br>เลือกรายงาน |
| เลือกรายการที่ต้องการ<br>บันทึกรายการ<br>สร้าง/บันทึก/ต้นหา/เปลี่ยน<br>แปลง เอกสาร                    | ◡<br>ระบบบัญชีแยกประเภททั่วไป<br><b>MUSEUS STRAIN</b><br>» รายงานงบทดลองรายวัน - หน่วยเบิกจ่าย                       |
| <b>FILLOTIE</b><br>เรียกรายงาน Online                                                                 | รายงานงบทดลองรายวัน - หน่วยเน็กจ่าย                                                                                  |
| <b>TIMOTH</b><br>เรียกรายงาน Web Report<br>ขอรับแบบฟอร์ม<br>Spreadsheet Template                      | » รายงานแสดงการเคลื่อนไนวเงินฝากกระทรวงการคลัง<br>รายงานแสดงการเคลื่อนไหวเงินฝากคระทรวงการคลัง                       |
| จังที่เกี่ยวข้อง                                                                                      | » รายงานงบทดลองรายเดือน - หน่วยเม็กจ่าย<br>รายงานงบทดลองรายเดือน - หน่วยเบิ้กจ่าย                                    |
| าระบบบริหารการบำน<br>- การแล้วภาครับ<br>นนมอิเล็กทรอนิกส์<br><b>GFMIS</b><br><b>WEB REPORT</b>        | » รายงานแสดงยอดเงินสดคงเนล็อประจำวัน - แบบสรป<br>รายงานแสดงขอดเงินสดคงเหลือประจำวัน - แบบสรุป                        |
| <b>GFMIS</b><br><b>Intranet Loader</b>                                                                | » รายงานแสดงยอดเงินสดคงเหลือประจำวัน - แบบแสดงรายละเอียด<br>รายงานแสดงขอดเงินสดคงเหลือประจำวัน - แบบแสดงรายอะเอียด   |
| samiSnisdoya<br>sñavils<br><b>GFMIS WebOnline</b>                                                     | » รายงานแสดงบรรทัดรายการบัญชีแยกประเภททั่วไป<br>รายงานแสดงบรรทัดรายการบัญชีแยกประเภททั่วไป                           |
|                                                                                                    | » รายงานสมุดรายวันทั่วไป - แบบแสดงรายละเอียด<br>รายงานสมุดรายวันทั่วไป - แบบแสดงรายละเอียด                           |
|                                                                                                    | » รายงานสมุดรายวันทั่วไป - แบบสรุป<br>รายงานสมครายวันทั่วไป - แบบสรป                                                 |
|                                                                                                    | » รายงานแสดงข้อมูลบัญชีผิดดูลระดับหน่วยเบิกจ่าย<br>รายงานแสดงข้อมูลบัญชีผิดคุลระดับหน่วยเบิ้กจ่าย                    |
|                                                                                                    | » รายงานลูกหนี้เงินยืมราชการ<br>รายงานลูกหนี้เงินยืมราชการ                                                           |

ภาพที่ 75

![](_page_65_Picture_82.jpeg)

![](_page_66_Picture_44.jpeg)

ภาพที่ 76

กด จะปรากฏหน้ารายงานแสดงการเคลื่อนไหวเงินฝากกระทรวงการคลัง ตามภาพที่ 77

![](_page_66_Picture_45.jpeg)

ภาพที่ 77

# **บทที่ 4 ปัญหา อุปสรรค ข้อเสนอแนะ และแนวทางแก้ไข**

การรับและนำส่งเงินเป็นหน้าที่ของหน่วยงานทุกหน่วยงานที่ต้องดำเนินการตามระเบียบ ของกรมบัญชีกลาง กระทรวงการคลัง โดยการปฏิบัติงานที่นิยมใช้ของหน่วยงานคือ GFMIS Terminal ซึ่งเครื่อง Terminal นั้นมีจำนวนจำกัดและมีค่าใช้จ่ายสูง กรมบัญชีกลางจึงได้มีการ พัฒนาระบบการปฏิบัติงานระบบ GFMIS ผ่าน Web Online ขึ้นเพื่อลดค่าใช้จ่าย และจะ ดำเนินการยกเลิก GFMIS Terminal นั้น ทางผู้ขอรับประเมินได้ตระหนักถึงความสำคัญของการ ปฏิบัติงานระบบ GFMIS Web Online และจากการปฏิบัติงานที่ผ่านมาทำให้ผู้ขอรับประเมินได้ ทราบถึงปัญหาและอุปสรรคในการปฏิบัติงาน เพื่อประโยชน์ในการปฏิบัติงานให้ถูกต้อง ครบถ้วน จึงมีข้อเสนอแนะและแนวทางแก้ไขได้ดังนี้

![](_page_67_Picture_166.jpeg)

![](_page_68_Picture_43.jpeg)

#### **บรรณานุกรม**

### **เว็ปไซด์**

กรมบัญชีกลาง สํานักกํากับและพัฒนาระบบการบริหารการเงินการคลังภาครัฐแบบอิเล็กทรอนิกส์. **คู่มือการปฏิบัติงานระบบรับและนำส่งผ่าน GFMIS Web Online**(กค 0409.3/ว 239 ลงวันที่ 12 กรกฎาคม 2553). กรกฎาคม 2553.

[ออนไลน์]. เข้าถึงได้จาก :

**https://saraban-**

.

**law.cgd.go.th/CGDWeb/attdetail/showattach2.jsp?ctn=BCS&blobid=CGD .A.1286&blobpart=1&docTypeName=%E1%BF%E9%C1%C0%D2%BE% 20(.tif,%20.pdf).**

กรมบัญชีกลาง กองบัญชีภาครัฐ. **ผังบัญชีมาตรฐานสาหรับหน่วยงานภาครัฐ Version2560** (กค 0410.2/ว445 ลงวันที่ 24 พฤศจิกายน 2559). พฤศจิกายน 2559.

[ออนไลน์]. เข้าถึงได้จาก : **http://gfmis.crru.ac.th/web/docs/document/GL-CODE-2560.pdf**

กระทรวงการคลัง. **ระเบียบกระทรวงการคลัง ว่าด้วยการเบิกเงินจากคลัง การรับเงิน การ จ่ายเงิน การเก็บรักษาเงิน และการนำเงินส่งคลัง พ.ศ. ๒๕๖๒** ( กค 0402.2/ว 248 ลงวันที่ 24 พฤษภาคม 2562 ). เมษายน 2562.

[ออนไลน์]. เข้าถึงได้จาก : **http://www.finance.rmuti.ac.th/finance%20law/ การเบิกเงินจากคลัง2562.pdf**

ระบบบริหารการเงินการคลังภาครัฐแบบอิเล็กทรอนิกส์. **ความเป็นมาและความสำคัญของ GFMIS.** [ออนไลน์]. เข้าถึงได้จาก : **https://www.gfmis.go.th/?page\_id=531.**

รัตนา ธีรเชษฐ. **ระบบรับและนำเงินส่งคลังในระบบ GFMIS.** 2556. [ออนไลน์]. เข้าถึงได้จาก : **https://www.dol.go.th/finance/GFMIS1/ระบบรับ และนำส่งเงินส่งคลังในระบบ.pdf**

นางผกาวัลย์ โสมขันเงิน. **ระบบรับและนำส่ง ผ่าน GFMIS Web Online.** [ออนไลน์]. เข้าถึงได้จาก : **http://gfmis.vec.go.th/Portals/58/Doc/คู่มือ/ระบบ รับและนำส่ง.pdf** [ม.ป.ป.].

#### **เอกสาร**

สำนักกำกับและพัฒนาระบบการบริหารการเงินการคลังภาครัฐแบบอิเล็กทรอนิกส์. **ระบบรับและ นำส่งเงิน.** เอกสารประกอบการฝึกอบรมการปฏิบัติงานของเจ้าหน้าที่งบประมาณ และการเงิน ผ่าน Web Online, 2558